업체용

# 품질정보서비스 이용가이드

2018. 04. 11

**1. 품질정보서비스 접속방법 2. 품질정보서비스 업무처리절차 3. 품질정보서비스 이용 방법**

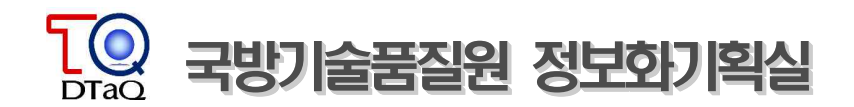

# 품질정보서비스 접속 방법

## ▣ 품질정보서비스 접속방법

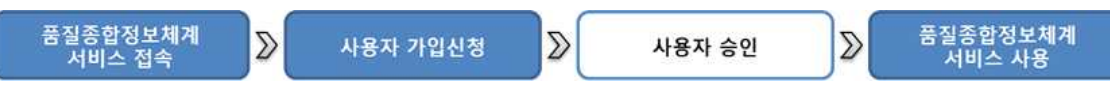

## **1. 국방기술품질원 홈페이지 접속**

접속 URL : http://www.dtaq.re.kr

### **2. 품질정보서비스 접속**

 홈페이지 상단의 분야별 업무사이트 바로가기에서 품질정보서비스 아이콘 클릭 또는 http://iqis.dtaq.re.kr/iqis 직접 접속

### **3. 사용자 가입 신청 ( 신규 가입만 )**

- 사용신청 버튼 클릭
- 사용자 신청정보 입력 (아이디, 비밀번호, 성명 등)<br>- \* 기관 사업자등록증 사본, 재직증명서 파일 업로드 \* 기관 사업자 범용공인인증서 등록 (지역분원별 사업자등록증이 다른 경우, 소속 지역분원의 사업자등록증 및 인증서 등록 – 시험비용 처리하는 곳의 사업자등록증/인증서 등록)
- 사용자 신청 완료

### **4. 사용자 승인 ( 신규 가입만 )**

- 국방기술품질원 업무담당자 승인
- 승인완료후 신청자에게 '가입완료' 휴대폰 문자통보

### **5. 시스템 사용**

 가입신청시 입력한 아이디,비밀번호, 공인인증서로 시스템에 로그인 사용 \* 시험성적서를 등록하는 PC에 사업자 범용공인인증서 파일이 있어야 함

### ■ 가입 신청전 확인 및 준비사항

### ○ **시스템 이용 대상 시험기관**

- 품질경영문서/시험분석의뢰업무 관련 국방기술품질원 업무협약 대상기업 ※ 시스템 사용 문의 : ☏ 055-751-5466, 5469, 5470
- **사용자 가입신청 사전 준비 서류(파일)**
	- 기관 사업자등록증 사본 파일
	- 재직증명서 파일

and the

- . 개인정보보호를 위해 주민등록번호 뒷자리 가리고 스캐닝
- 기관 사업자 범용 공인인증서
	- . 기관에서 보유하고 있는 사업자 범용공인인증서 파일 공동이용 가능 (파일복사)<br>. 사업자 범용공인인증서가 없는 경우,
	-
	- 아래 싸이트를 참조하여 공인인증서 발급 후 신청
		- 한국전자인증 : https://raadmin.crosscert.com/customer/dtaq/index.html
		- 한국정보인증(주) : http://www.signgate.com
		- (주)코스콤 공인인증센터 : http://www.signkorea.com
		- 금융결제원 : http://www.yessign.or.kr 등
	- \* 공인인증서 신청 서류 필요
- . 기관 사업자 범용공인인증서를 공동으로 이용할 수 없는 경우, 국방기술품질원 전용 공인인증서(타싸이트 이용 불가능한 인증서) 발급/사용 가능

- 한국전자인증 : https://raadmin.crosscert.com/customer/dtaq/index.html

\* 공인인증서 발급 및 갱신 비용 있음

### **○ 기타 사용자 가입 관련 사항**

사용자 ID : 개인별 신청 이용

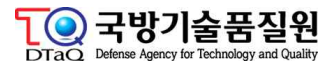

# 품질정보서비스 [품질경영문서] 업무처리 절차

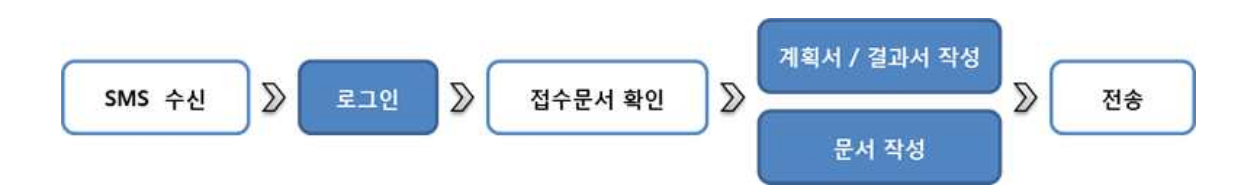

### **1. SMS 수신**

 국방기술품질원에서 해당업체로 품질경영문서가 발송 되면 업체 담당자에게 SMS가 수신됨

### **2. 품질정보서비스 로그인**

- 홈페이지 상단의 분야별 업무사이트 바로가기에서 품질정보서비스 아이콘 클릭 또는 http://iqis.dtaq.re.kr/iqis 직접 접속
- 아이디, 비밀번호, 공인인증서로 시스템에 로그인

### **3. 품질경영문서(요구문서) 접수**

- 국방기술품질원 담당자가 작성하여 발송한 문서에 대한 접수 및 조회
- '품질경영문서' 메뉴 클릭 후 접수문서목록 메뉴를 클릭하여 요구서 내용 확인 및 접수

### **4. 계획서 및 결과서 작성**

- 국방기술품질원 요청에 따른 문서(업체품보계획서, 감사의뢰서,<br>- 검사조서발급의뢰서등) 및 요구서에 대한 계획, 결과 문서 (시정조치결과서, 하자조치계획서 등)를 작성

### **5. 품질경영문서 전송**

작성된 문서를 국방기술품질원 담당자에게 전송

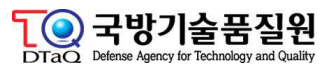

# 품질정보서비스 [시험분석] 업무처리 절차

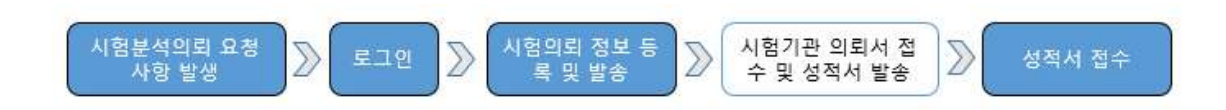

### **1. 시험분석의뢰 요청사항 발생**

납품 품목에 대한 시험의뢰 요청 사항 발생

### **2. 품질정보서비스 로그인**

- 홈페이지 상단의 분야별 업무사이트 바로가기에서 품질정보서비스 아이콘 클릭 또는 http://iqis.dtaq.re.kr/iqis 직접 접속
- 아이디, 비밀번호, 공인인증서로 시스템에 로그인

### **3. 시험의뢰 정보 등록 및 발송**

- 시험분석 메뉴에서 시험분석의뢰서 등록 메뉴를 클릭하여 담당 시험기관 및 계약정보, 시료를 입력하고 저장 후 발송
- 시험분석 메뉴에서 시험분석의뢰서 조회 메뉴를 클릭
- 업체에서 발송한 시험분석의뢰서에 대한 발송 상태를 확인

### **4. 시험기관 의뢰서 접수 및 성적서 발송**

- 시험기관에서 국방기술품질원 또는 업체에서 발송한 시험분석의뢰서 접수
- 해당 의뢰서 시료에 대한 시험실시후 성적서 발송

### **5. 성적서 접수**

시험기관에서 발송된 시험 성적서를 접수 후 조회한다.

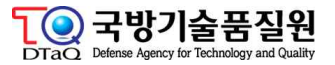

목 **1. 품질경영문서**

**가. 품질경영문서 업무 프로세스의 이해**

- 차 **나. 사용신청**
	- **다. 접수문서**
	- **라. 발송문서**
	- **마. 문서검색**
	- **바. 편지함**
	- **사. 품질경영문서 공유**
	- **아. 품질영영문서 인계**
	- **2. 시험분석**
		- **가. 시험분석의뢰서**
		- **나. 시험성적서**
		- **다. 통계**
		- **라. 협력업체**

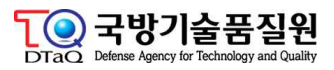

### **1. 품질경영문서**

#### **가. 품질경영문서 업무 프로세스의 이해**

인터넷망의 품질경영문서는 국방기술품질원의 정부품질보증과 관련한 일련의 공문을 발 송, 수신할 수 있는 업무화면들과 품질경영 담당직원들의 현장품보 화면들로 구성되어 있습니다. 또한, 관련업체들은 인터넷망을 통한 사용신청을 통해 해당 서비스에 접속할 수 있습니다.

#### **나. 사용신청**

인터넷망 사용신청은 사용신청, 재사용신청, 인증서변경, ID/PW찾기로 구성되어 있습니다.

- 사용신청 : 인터넷망에 대한 사용신청 접수
- 재사용신청 : 인터넷망 사용신청자의 계정의 특정한 사유로 사용중지 되었을 경우에 대한 재사용 신청
- 인증서변경 : 해당 신청계정의 공인인증서(법인)가 변경되었을 경우 인증서 변경등록
- ID/PW찾기

#### **1) 사용신청**

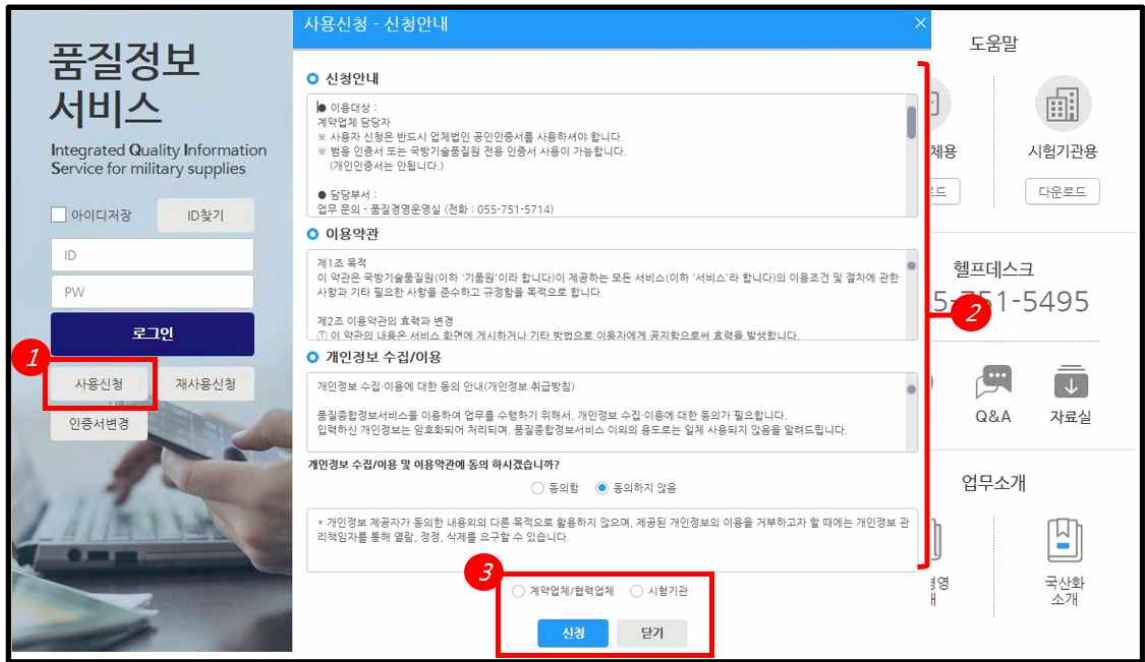

- ① 인터넷망 초기 화면에서 사용신청 메뉴를 클릭합니다.
- ② 사용신청 페이지를 팝업화면에서 표시합니다. 신청자는 내용 확인 후 동의함을 선택합니다.
- ③ 사용신청자의 계정구분을 선택합니다 (계약업체 / 협력업체, 시험기관, 소요군)<br>신청버튼 클릭시 추가 내용입력화면으로 이동합니다.

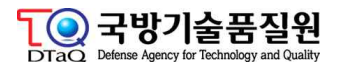

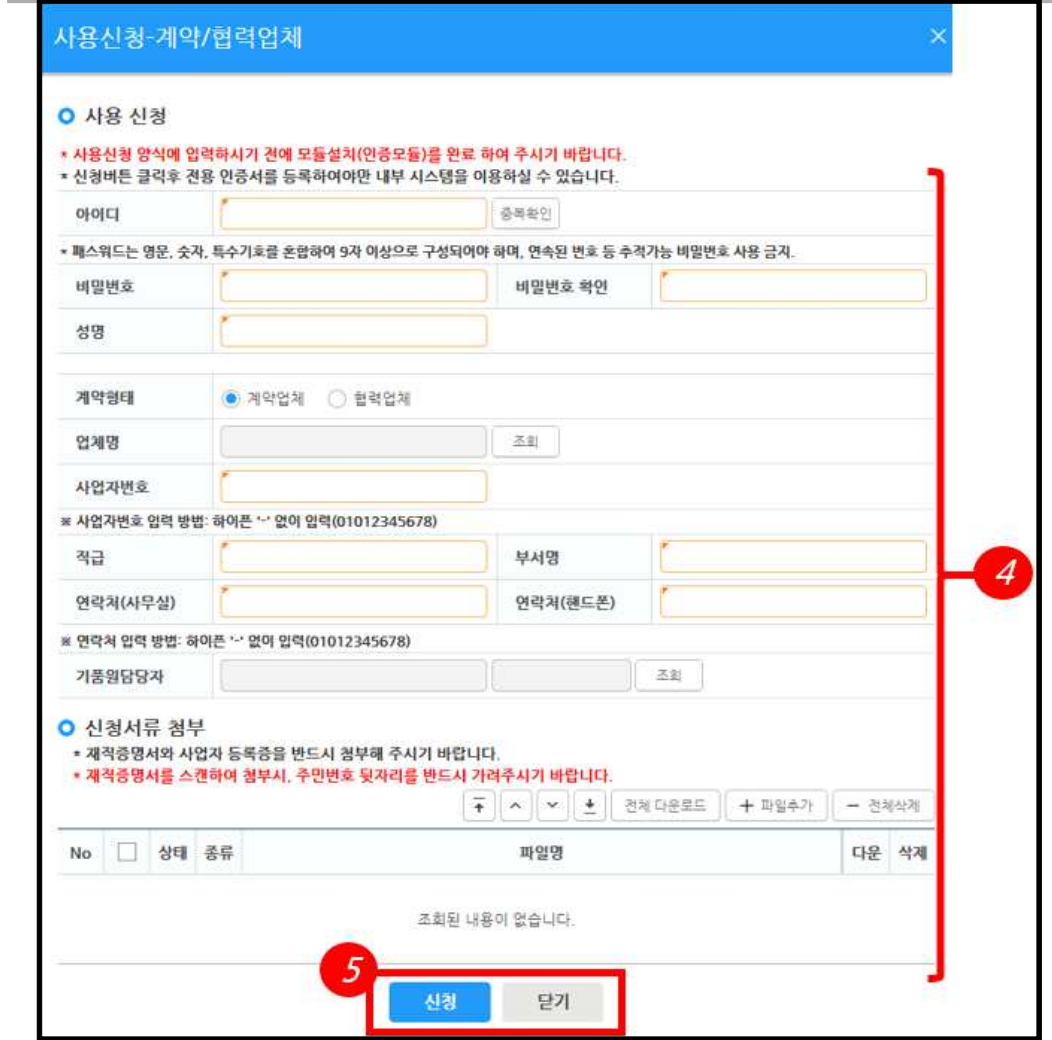

④ 사용을 위한 기본정보를 입력합니다.

신청시 필요한 서류를 필수로 추가 하여야 합니다. (사업자등록증 및 재직증명서)

⑤ 신청 버튼을 클릭하여 사용신청을 완료합니다. 신청이후에 관리자의 승인과정을 거쳐 최종 계정사용신청이 완료됩니다.

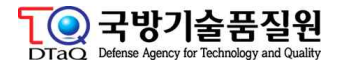

**2) 인증서 변경**

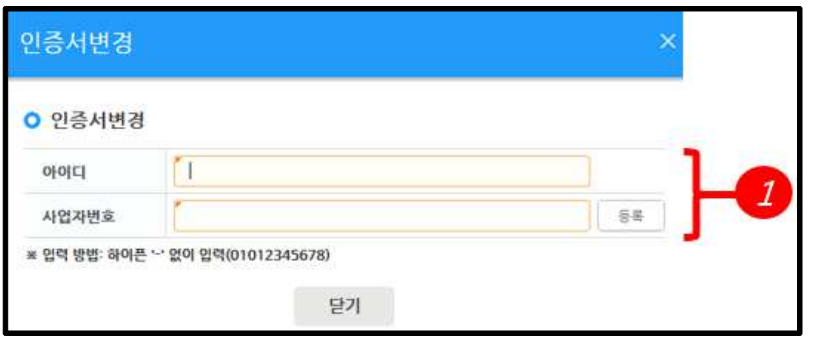

① 신청시 사용한 아이디와 사업자번호를 입력한 후 등록버튼을 클릭합니다.

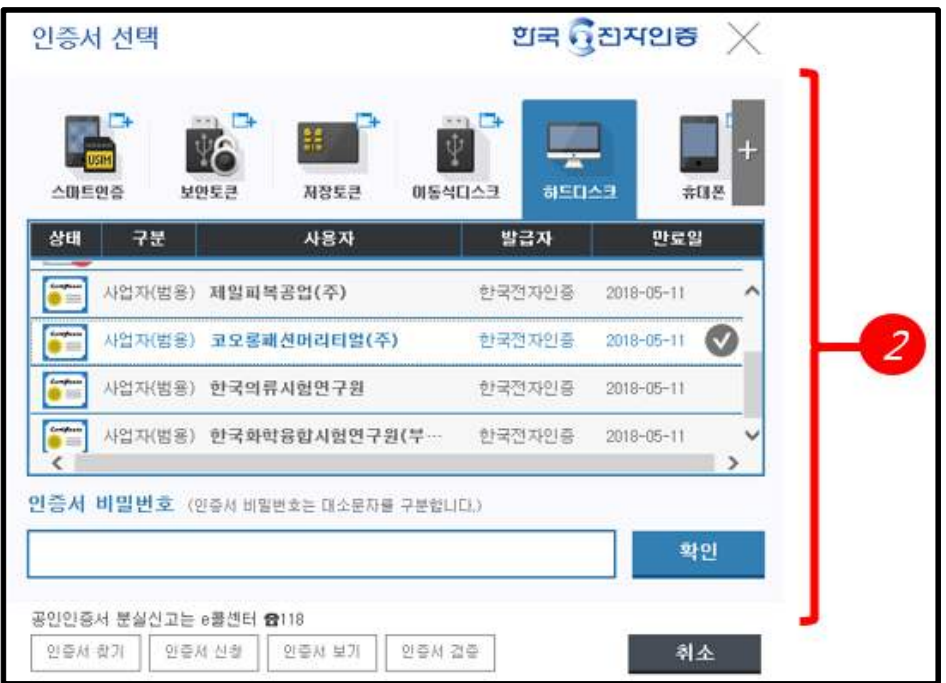

 ② 인증서 선택 팝업창에서 변경할 인증서를 선택한후 확인버튼 클릭시 기존 등록되어 있는 인증서 정보와 변경할 인증서 정보 대조후 일치시 인증서를 변경등록합니다. 등 록된 인증서의 경우 업체, 시험기관 사용자의 인터넷망 로그인시 필수로 사용합니다.

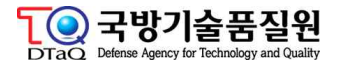

### **다. 접수문서**

국방기술품질원에서 발송한 문서를 조회할 수 있으며, 필요시 개별 문서에 대해 업무 회 신을 할 수 있습니다.

#### **1) 문서접수목록**

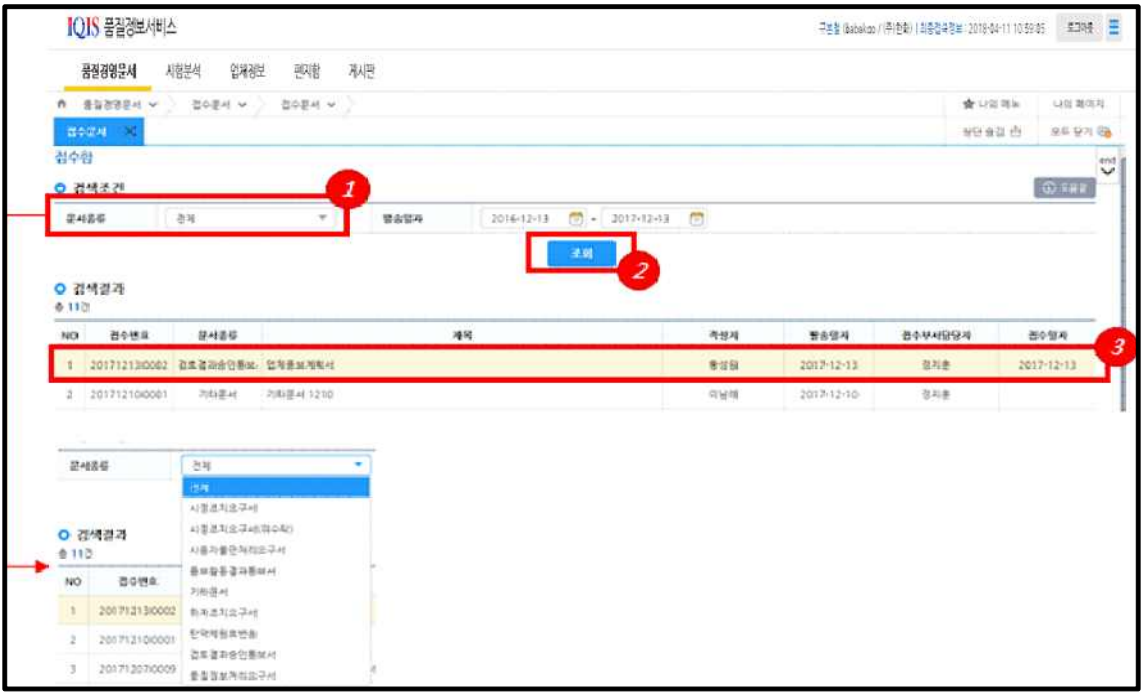

- ① 문서유형별 조회조건을 선택할 수 있습니다.
- ② 문서유형, 발송일자의 조회조건을 입력한 후 조회 버튼을 클릭합니다.
- ③ 조회결과 화면에서 선택행을 더블클릭하여 문서별 상세 조회 팝업을 호출합니다.
- 문서별 상세화면은 아래 문서 유형별 화면 매뉴얼을 참조 하시기 바랍니다.

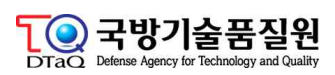

#### **2) 문서 유형별 화면**

#### **가) 검토결과서(승인/보완)**

품질경영 담당직원이 전송한 검토결과서(승인/보완) 문서를 조회할 수 있습니다.

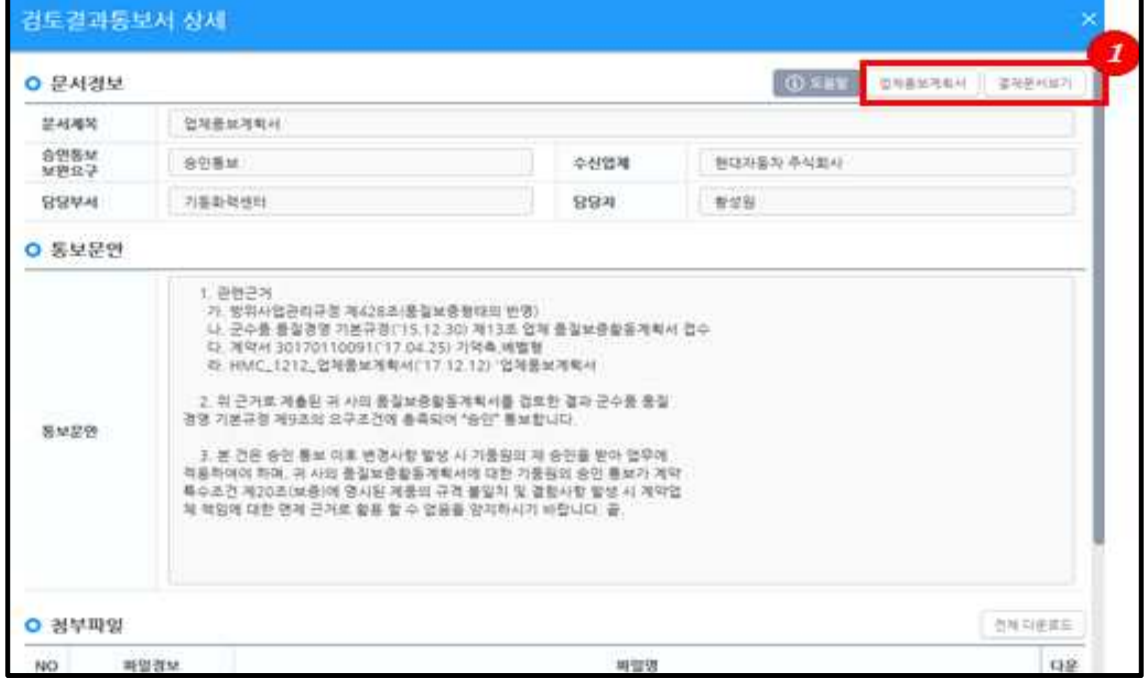

- ① 검토결과통보서와 관련된 전후 문서인 업체품보계획서와 결제문서를 별도 조회 팝업 창을 통해 확인할 수 있습니다.
- 업체품보계획서 : 업체에서 보고한 업체품보계획서 리포트 문서
- 결재문서보기 : 국방기술품질원 내부 결재문서에 대한 PDF 문서

#### **나) 품질정보 처리요구서**

문서접수 목록의 문서종류가 "품질정보처리요구서"로 표시되면 업체담당자는 해당 요구 서에 대한 처리계획서와 결과서 작업을 진행합니다. 해당 업무 상세화면은 발송문서>품 질정보처리결과 매뉴얼을 참고하십시오.

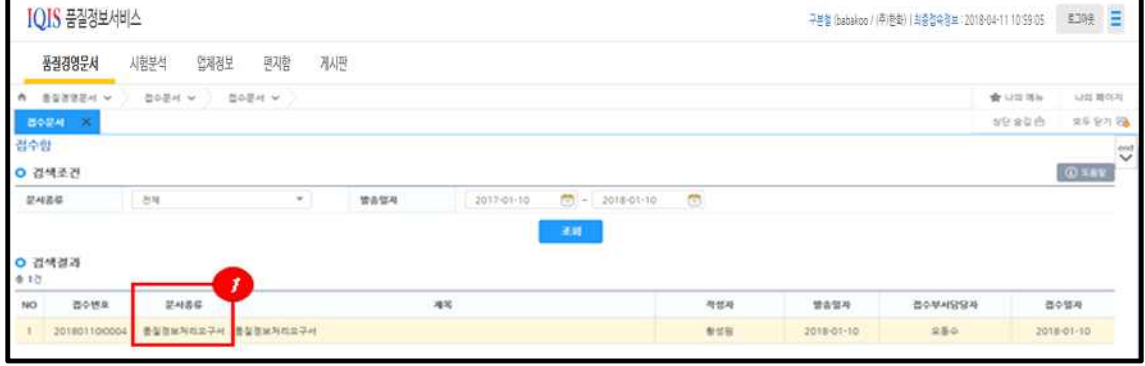

① 접수된 요구서의 기본정보 표시 및 행 더블클릭시 상세정보 팝업을 표시합니다.

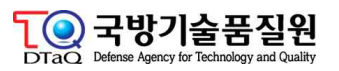

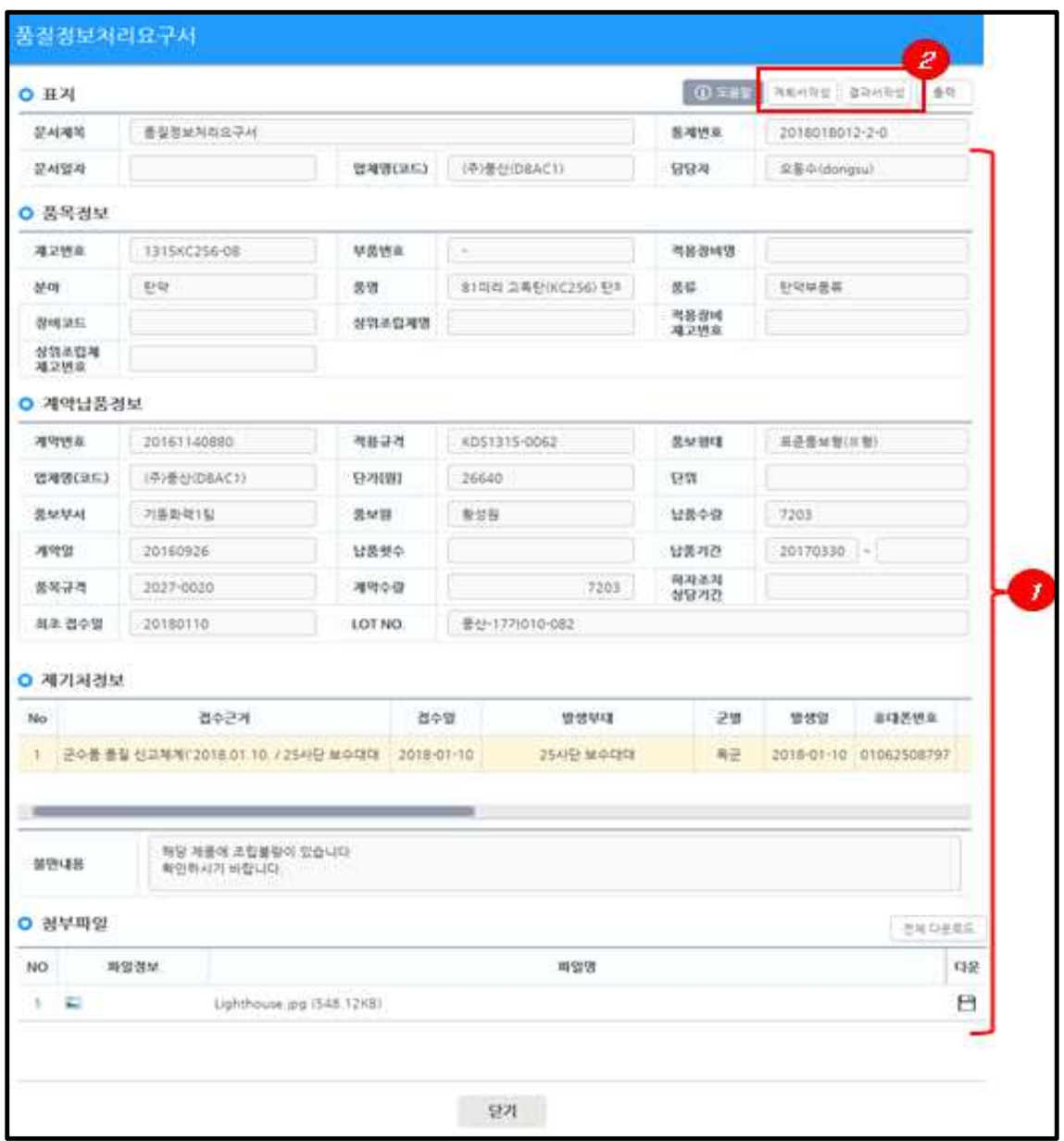

- ① 국방기술품질원 처리부서 담당자 정보 및 처리요구서 요청 항목 표시
- ② 해당건에 대한 처리계획서 또는 결과서 작성페이지로 이동합니다, 실제 목록과 작성 화면은 발송문서>품질정보처리결과 하위에서 업무가 진행됩니다. 관련 매뉴얼을 참고 하시기 바랍니다.

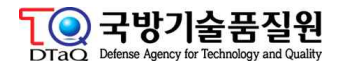

**다) 하자조치요구서**

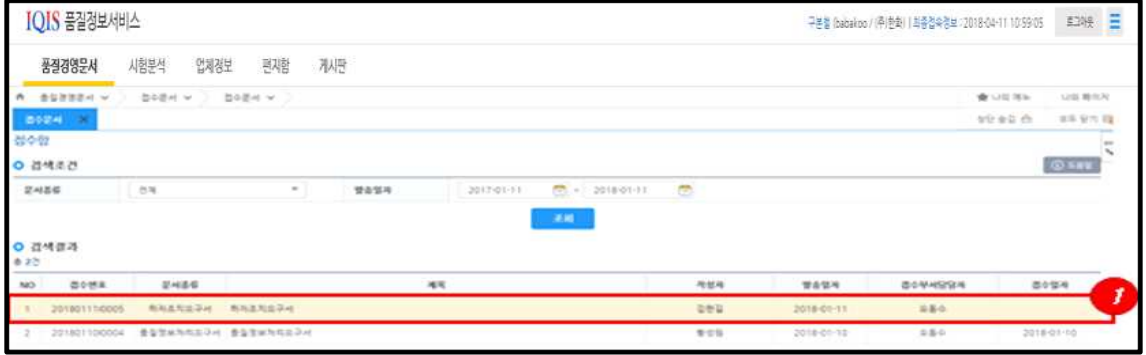

① 문서 접수 목록에서 문서종류가 하자조치요구서로 표시됩니다. 더블클릭하여 상세조 회 팝업을 호출합니다.

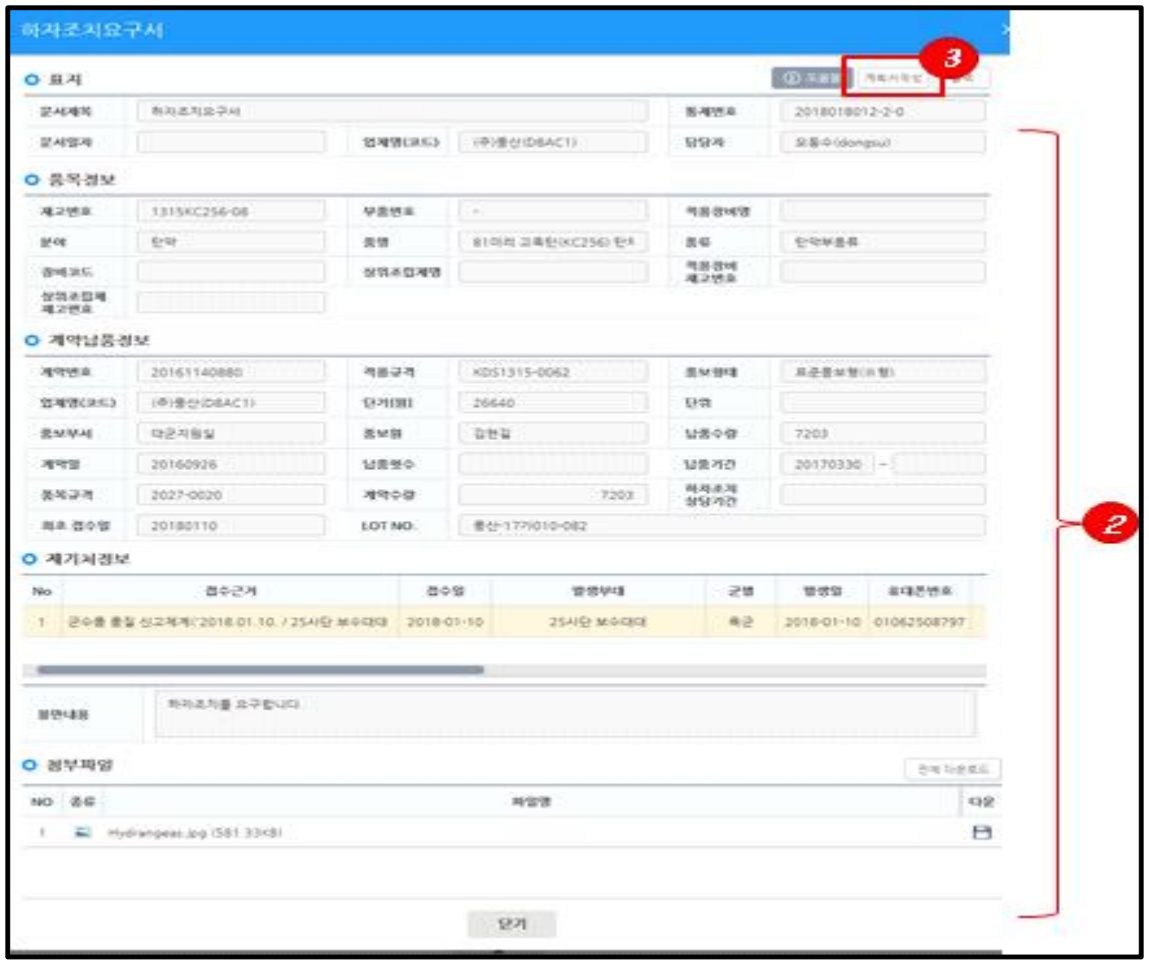

- ② 하자요구서 기본정보를 표시합니다.
- ③ 계획서 작성버튼을 클릭하여 계획서 작성페이지로 이동합니다.

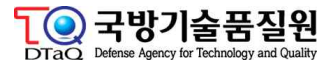

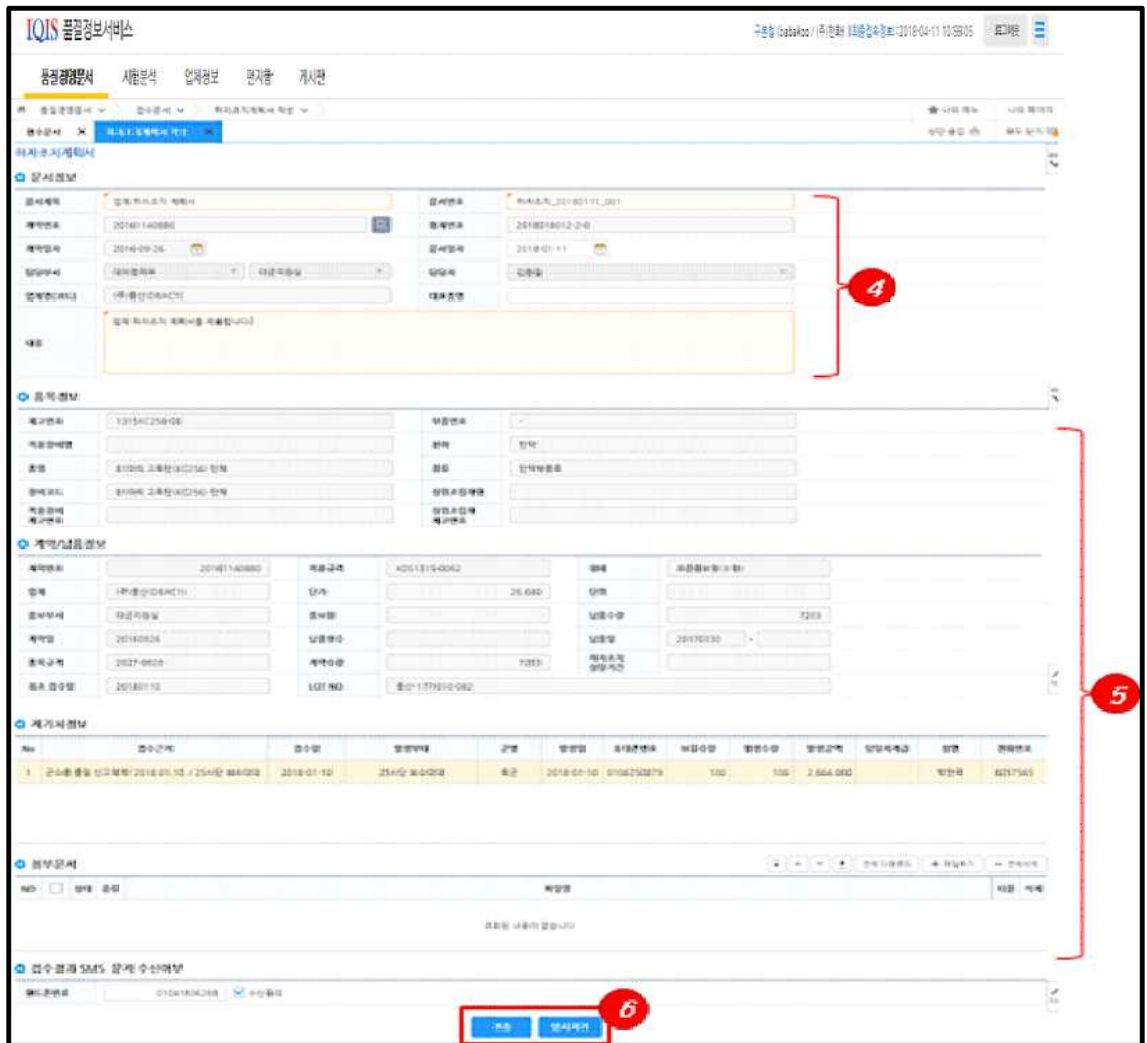

- ④ 업체 처리계획서 내용을 입력합니다.
- ⑤ 처리요구서 기본정보를 표시합니다.
- ⑥ 전송버튼을 클릭하여 담당원에서 처리계획서를 제출합니다.

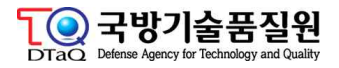

#### **라) 시정조치요구서**

문서접수 목록에서 문서종류가 시정조치요구서인 항목을 더블클릭하여 상세 내용을 확인 한 후 업체 시정조치결과서를 작성하여 제출합니다.

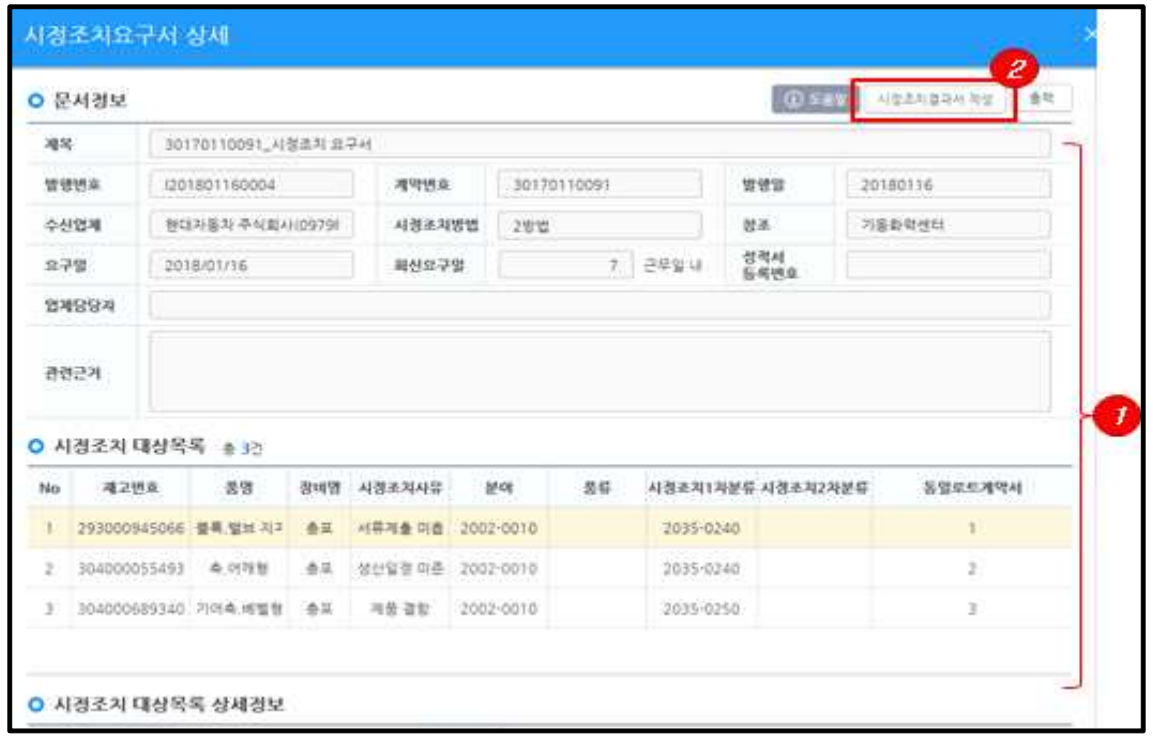

- ① 시정조치요구서의 상세내용을 표시합니다.
- ② 시정조치결과서 작성버튼을 클릭하여 업체 시정조치결과서 작성페이지로 이동합니다.

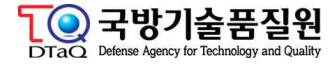

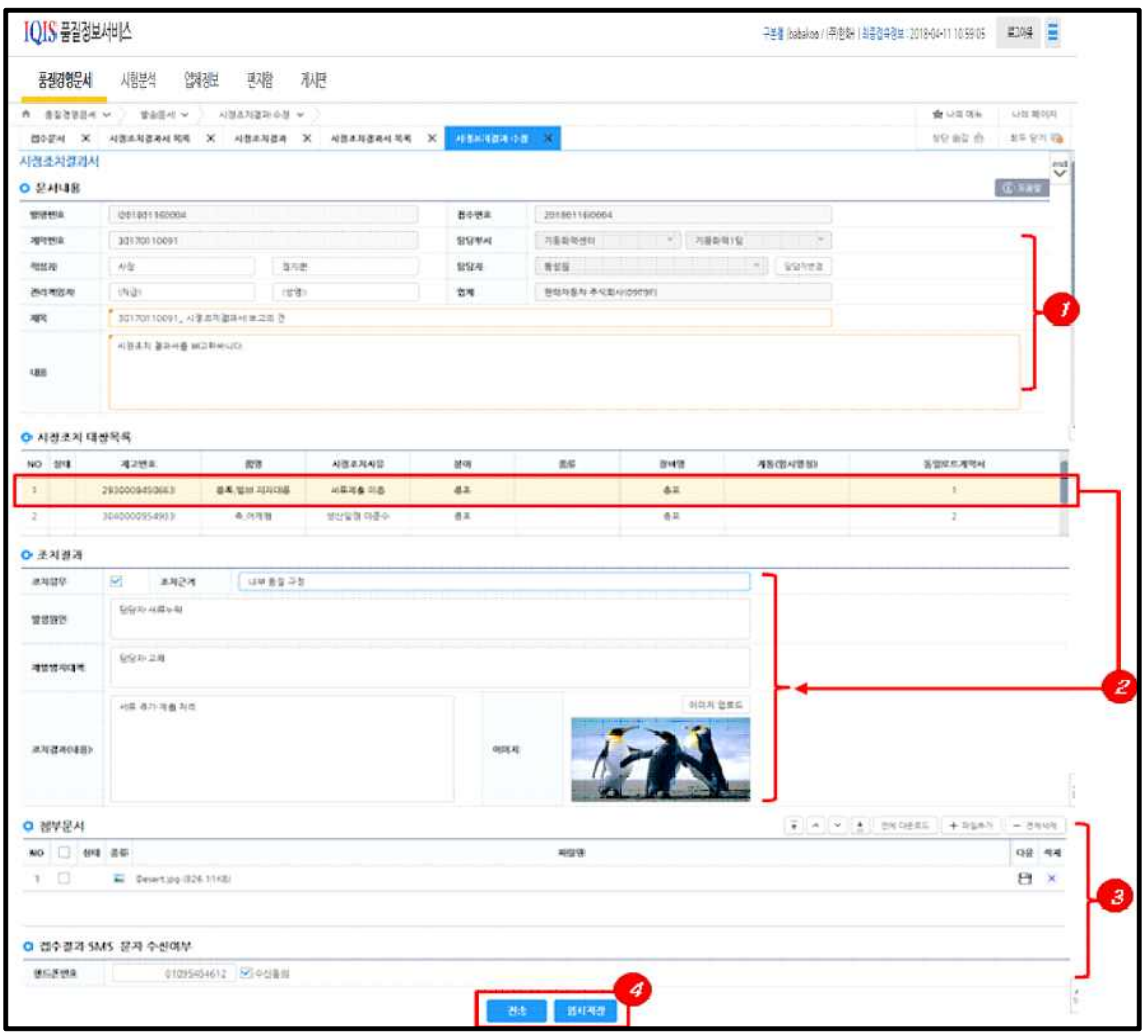

- ① 시정조치요구서 기본정보를 표시합니다. 업체 담당자는 작성자, 관리책임자, 제목, 내 용을 추가 입력합니다.
- ② 시정조치요구서의 시정조치 대상목록에 대한 조치결과를 입력합니다. 대상목록 행을 선택한 후 아래 조치결과를 선택건당 개별 등록하여야 하는 방식입니다.
- ③ 첨부문서와 SMS결과 통보용 데이터를 입력합니다.
- ④ 임시저장 또는 전송버튼을 클릭하여 해당 품보 담당원에 시정조치 결과서를 제출합 니다.

#### **마) 기타문서**

그 외 단순한 업무용 문서들을 표시합니다.

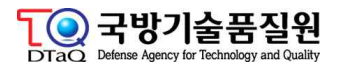

### **라. 발송문서**

#### **가) 발송문서목록**

업체에서 발송한 발송문서들의 목록을 화면에 표시합니다.

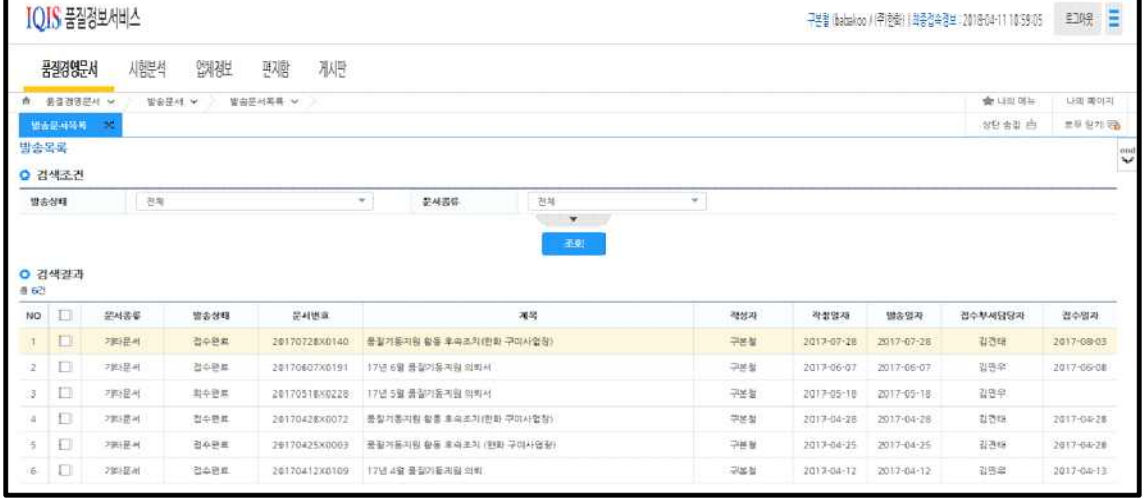

#### **나) 업체품보계획서**

계약건에 대한 품보원 지정이후 지정 품보원으로부터 오프라인 현장방문을 통한 설명 또 는 온라인을 통한 업체품보계획서 작성요청에 의해 업체 담당자는 업체품보계획서를 작 성 후 품질보증시스템 인터넷망을 통해 보고합니다.

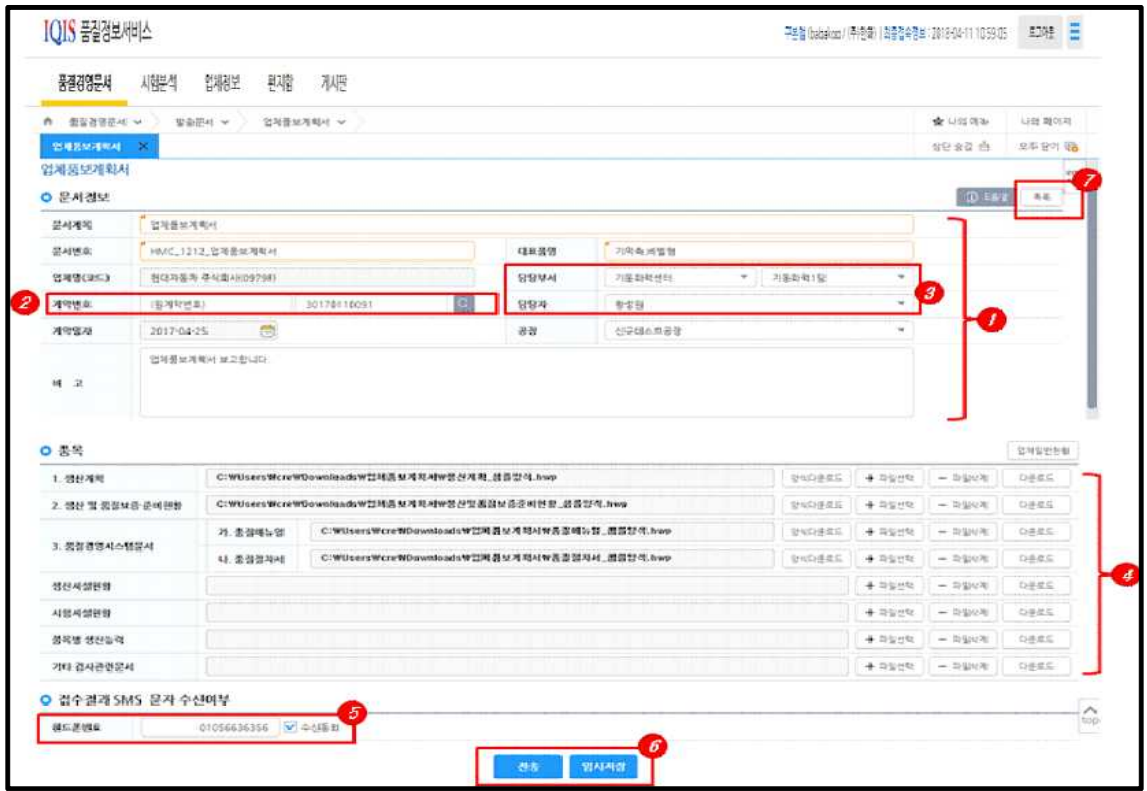

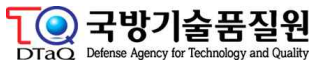

- ① 업체기본정보 문서제목, 문서번호, 대표품명은 업체 문서작성 기준으로 작성합니다.
- ② 계약번호 조회 팝업을 이용하여 계약번호를 검색합니다.
- 원계약번호 : 본계약서의 상위 계약서 번호입니다.
- ③ 계약건에 대한 품질경영 담당직원의 담당부서와 담당자명을 선택합니다.
- ④ 업체품보계획서 작성에 필요한 입력항목을 작성합니다. 각 항목별 샘플양식이 필요할 경우 항목별 양식다운로드 버튼을 통해 양식을 다운로드 후 작성한 후 파일추가 버튼 을 등록합니다. 각 항목별 파일은 한 개씩만 등록이 가능합니다.
- ⑤ 품질경영 담당직원이 업체에서 발송한 문서에 대해 접수 확인이 될 경우 SMS 전송받 을 전화번호를 입력합니다. 디폴트는 사용자 계정에 등록된 전화번호를 사용합니다.
- ⑥ 작성한 문서를 품질경영 담당직원에게 전송 하거나 추가 작성을 위해 임시저장할 수 있습니다.
- ⑦ 업체품보계획서의 개별 문서목록 화면으로 이동합니다.

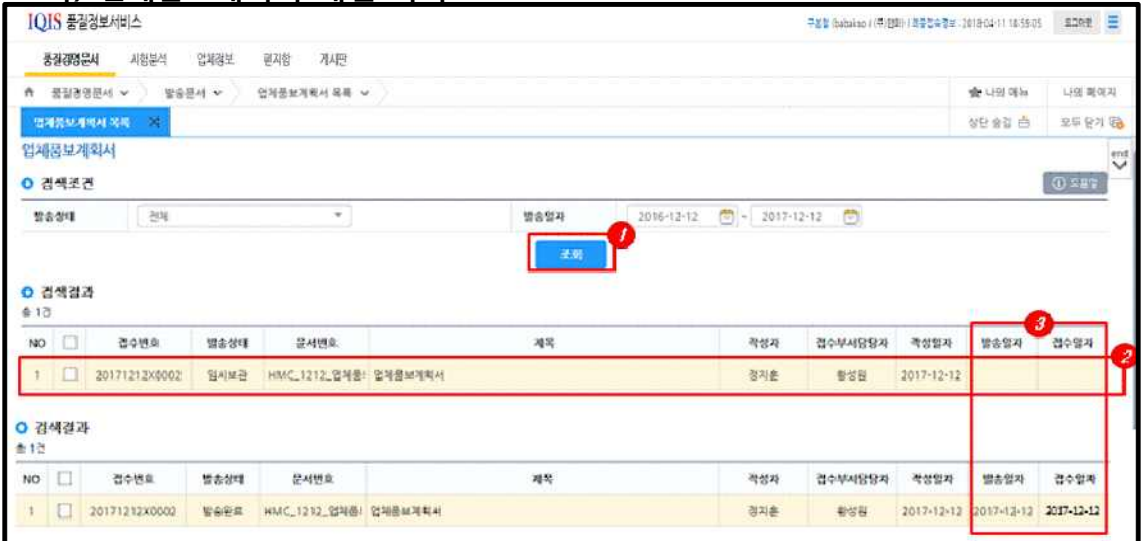

#### **다) 업체품보계획서 개별 목록**

- ① 조회조건을 입력한 후 조회버튼을 클릭합니다. (업체품보계획서를 전송하거나 임시저 장한 후에는 자동으로 조회됩니다.)
- ② 발송한 문서의 상태를 표시합니다. 임시저장의 경우 작성일만 표시됩니다.
- ③ 품질경영 담당직원에게 전송한 이후에는 목록에서 발송일자가 표시되며, 품질경영 담 당직원이 문서를 접수한 경우 접수일자가 마지막으로 업데이트 됩니다.

#### **라) 감사의뢰서**

업체에서는 필수입력조건인 계약번호 기준으로 원자재, 프로세스, 완성품, 포장등 각 단 계에 따른 감사의뢰서를 품질경영 담당직원에게 제출합니다. 품질경영 담당직원은 감사 의뢰서 접수 후 제품확인감사를 통해 평가와 검토 필요시 각각 시스템평가와 프로세스 검토를 진행합니다.

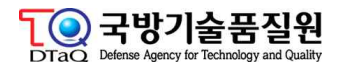

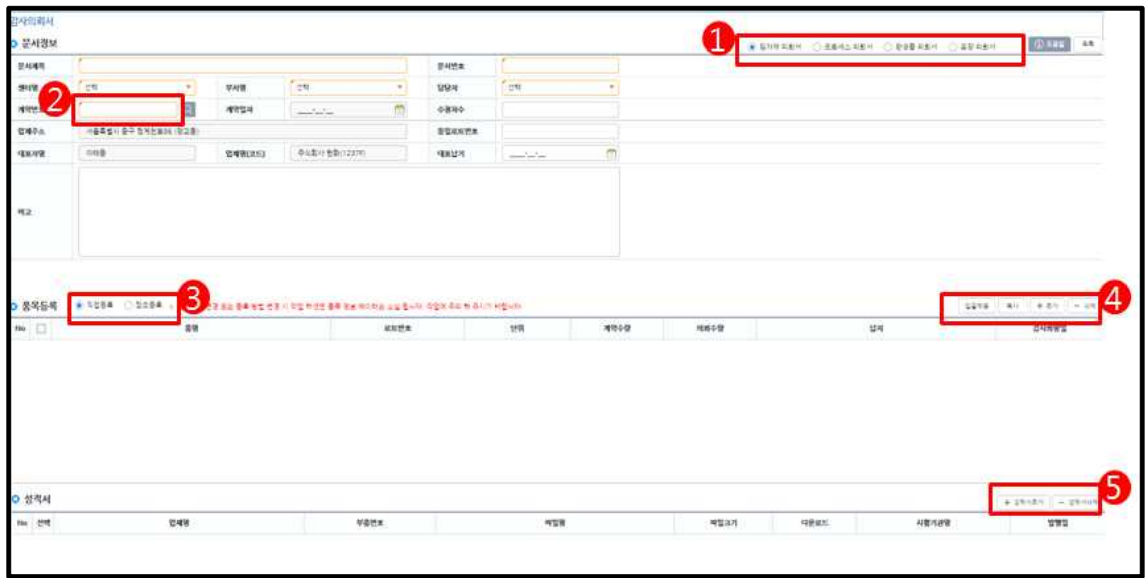

- ① 감사의뢰서의 구분 항목 : 원자재, 프로세스, 완성품, 포장
- ② 감사의뢰서 작성을 위한 원 계약번호를 조회합니다.
- 문서제목, 문서번호는 업체규정의 의하며, 수신/참조/담당자는 품질경영 담당직원 정 보를 입력합니다.
- ③ 품목등록 시 참조등록을 선택하면 계약 항목에서 선택하여 등록 할 수 있습니다.
- ④ 감사의뢰서 작성을 위한 추가 버튼을 눌러 품목을 업체담당자가 수동 입력합니다. 참 조등록 인 경우 품목선택 버튼이 나타나며 계약 품목에서 선택하여 등록 할 수 있습 니다.
- ⑤ 감사의뢰서 작성시 시험성적서가 필요한 경우 성적서 추가 버튼을 눌러 품질경영 담 당직원이 사전등록한 시험성적서를 계약번호로 조회하여 선택합니다.

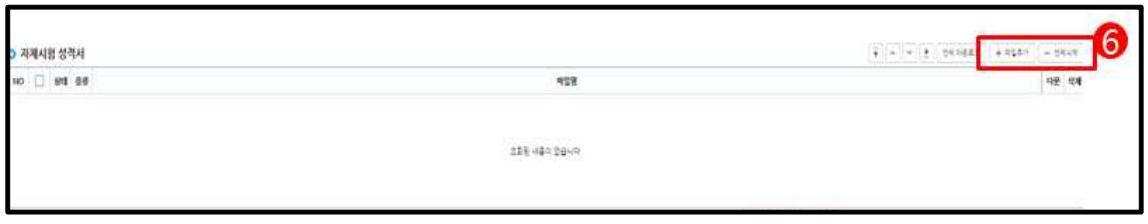

⑥ 파일 추가 버튼을 눌러 자체시험 성적서를 등록합니다.

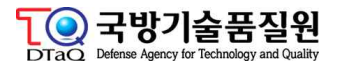

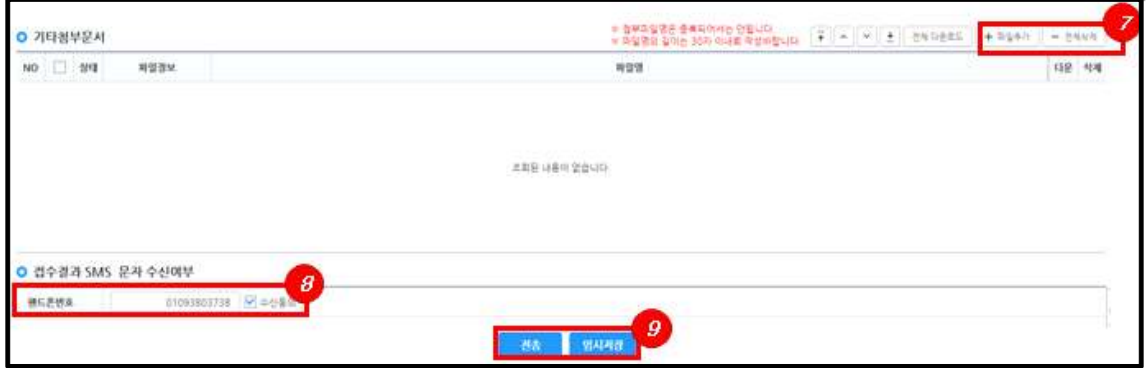

- ⑦ 타첨부문서(옵션항목) 필요시 파일추가 버튼을 눌러 추가합니다.
- ⑧ 접수결과 SMS 수신을 원할 경우 수신받을 번호를 입력합니다. 기본값은 사용자 정보 의 전화번호입니다.
- ⑨ 전송버튼을 눌러 감사의뢰서를 접수하거나 추가 작성을 위해 임시저장 버튼을 이용할 수 있습니다. 전송완료 후에는 품질경영문서 발송문서목록 또는 감사의뢰서 목록에서 조회가 가능합니다.

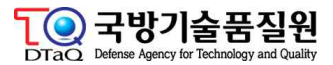

#### **마) 검사조서발급의뢰서**

업체 검사조서발급의뢰서 작성을 위해서는 품질경영 담당직원이 해당 계약서를 수요군 요구납기 품목으로 사전 지정 처리를 우선 진행하여야 합니다.

업체 검사조서는 주계약업체와 하위 배정업체가 존재하는 계약서인 경우 배정업체에서 검사조서발급의뢰서를 작성할 수 있습니다.

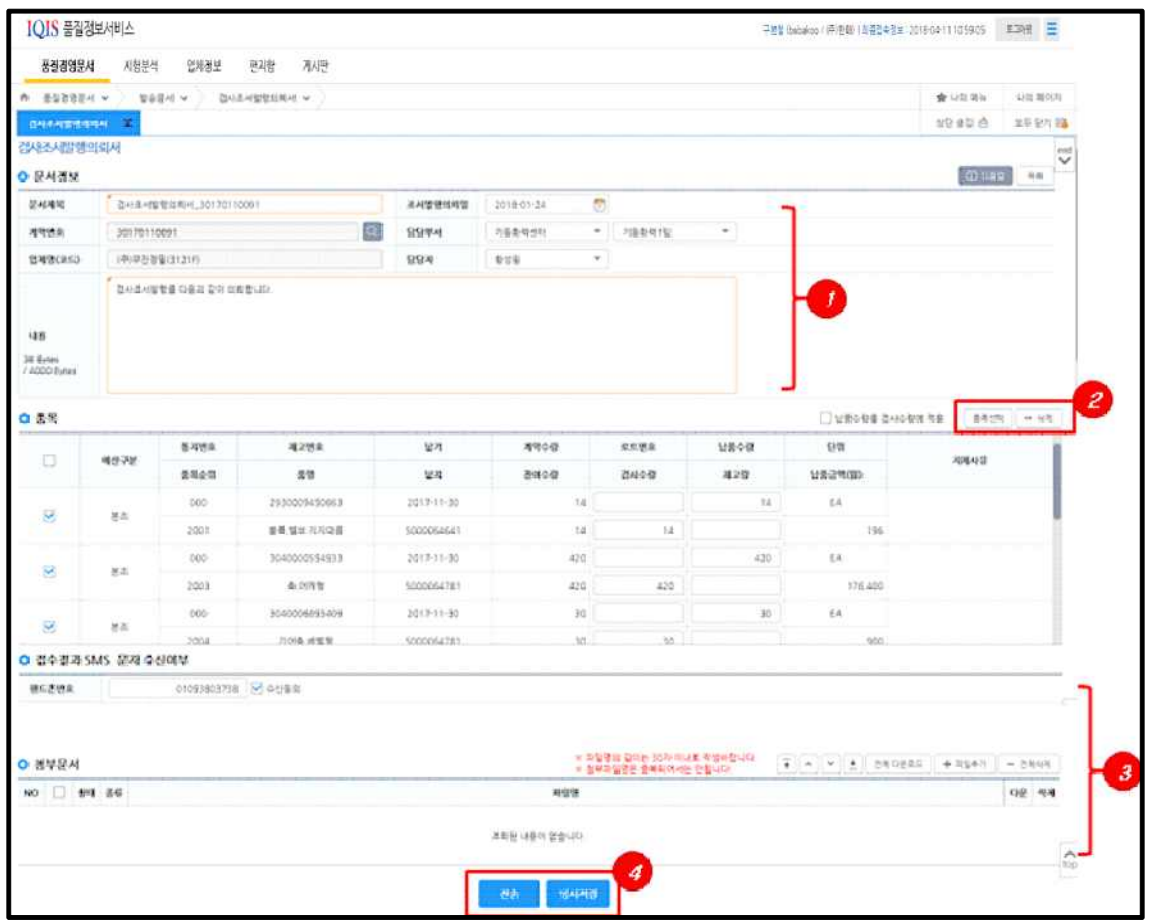

- ① 계약서 조회 버튼을 클릭하여 계약서를 선택합니다.
- 계약서 선택시 기본정보가 자동으로 설정되며 그 외 항목들을 입력합니다.
- 픔보 담당부서와 담당자는 직접 선택하여야 합니다.
- ② 품목선택 버튼을 클릭하여 계약서의 등록된 계약품목정보를 가져옵니다.
- 납품수량등의 정보를 입력합니다.
- ③ 접수결과 SMS 수신 하고자 하는 전화번호와 필요시 첨부파일을 등록합니다.
- ④ 전송버튼을 클릭하여 해당 담당자에게 전송합니다.

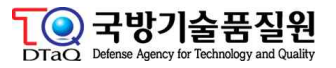

#### **바) 시정조치결과**

시정조치결과서 발송내역을 조회할 수 있으며, 임시작성중인 문서가 있을 경우 해당 문 서를 조회하여 추가 작성할 수 있는 목록 및 수정화면으로 이동합니다.

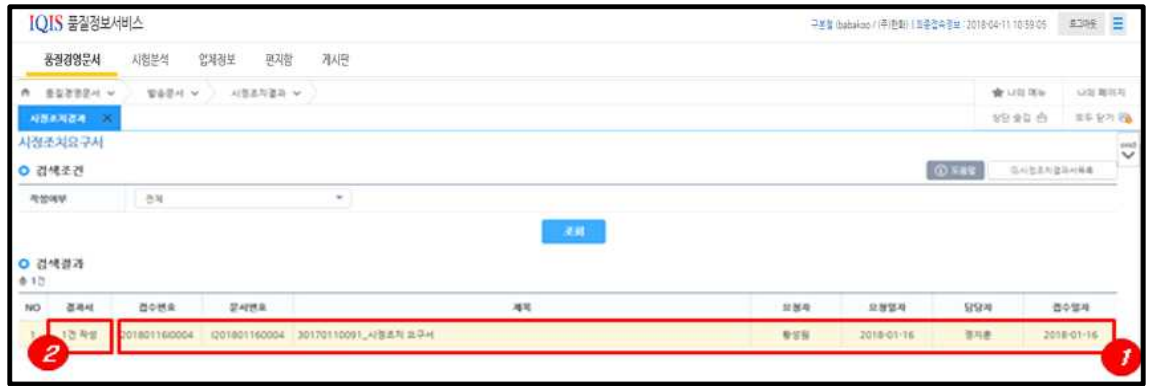

- ① 접수한 시정조치요구서 상세내역을 팝업화면으로 표시합니다.
- ② 접수한 시정조치요구서에 대한 결과서 건수를 표시하며, 컬럼 더블클릭시 해당 목록 화면으로 이동합니다.

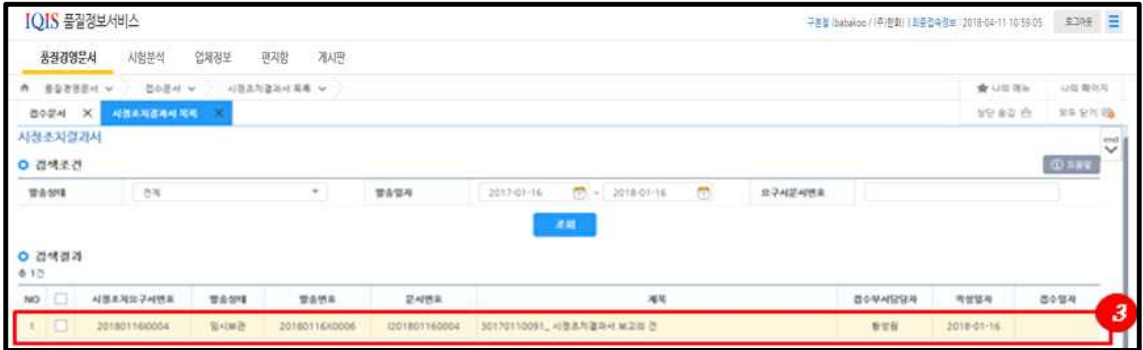

③ 접수건에 대한 작성중 문서 목록화면이며 추가 작성하고자 하는 항목을 더블클릭하여 시정조치결과서 수정화면으로 이동합니다.

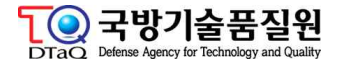

#### **사) 납품지체(예상)통보서**

업체 담당자가 계약건에 대한 납품지체(예상) 되었을 경우 품질경영 담당직원에게 보고 하는 업무 화면입니다.

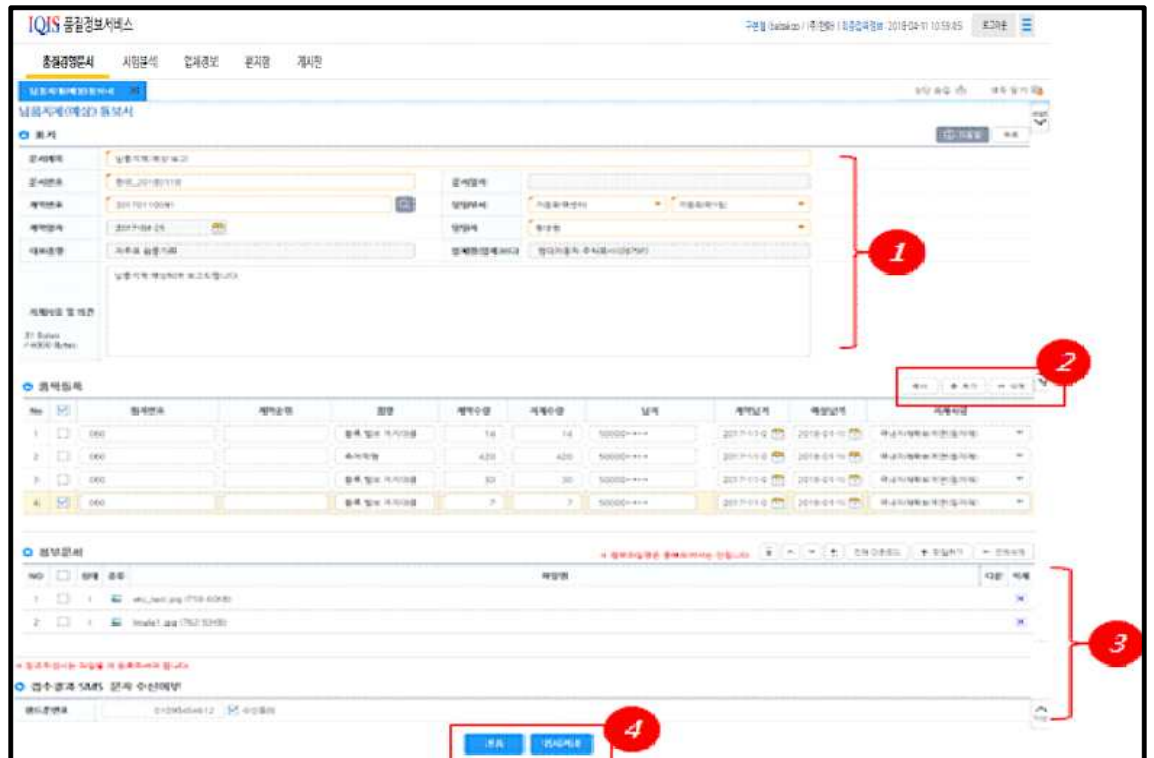

- ① 계약관련 기본정보와 문서정보를 입력합니다.
- 계약번호 조회 팝업을 통해 계약번호를 입력합니다.
- 품보담당부서와 담당자를 조회하여 선택합니다.
- 지체사유와 의견을 입력합니다.
- ② 계약건의 지체가 예상되는 품목을 등록합니다.
- 계약서의 품목정보와 연동이 안되므로 행 추가 후 수기로 등록합니다.
- ③ 필요시 첨부 문서를 등록하며, 품질경영 담당직원의 접수 결과에 대한 SMS 수신을 위한 휴대전화 번호를 등록합니다.
- ④ 입력완료 후 전송을 눌러 접수합니다.

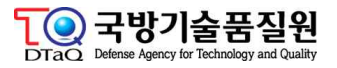

**아) 하자조치계획서**

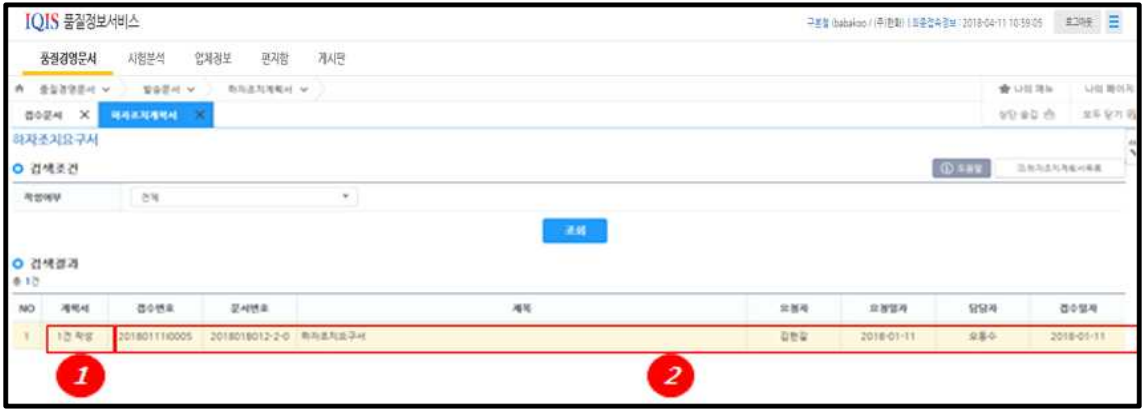

- ① 현재 작성중이거나 전송한 계획서를 표시합니다. 클릭시 접수번호별 하위 리스트 화 면으로 이동합니다.
- ② 하지조치요구서 접수 목록을 표시합니다. IQIS 품질정보서비스 구분할 baballos ( ) (주변화 ) 표를검수경보 (2018-04-11 10:3805 2019/06 2019/06 2019

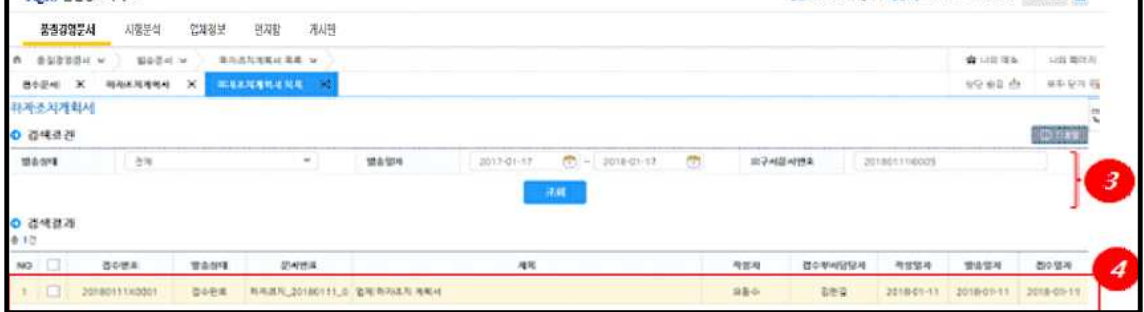

③ 접수번호기준으로 자동 조회되어 작성중이거나 전송완료한 계획서 리스트를 표시합니 다.

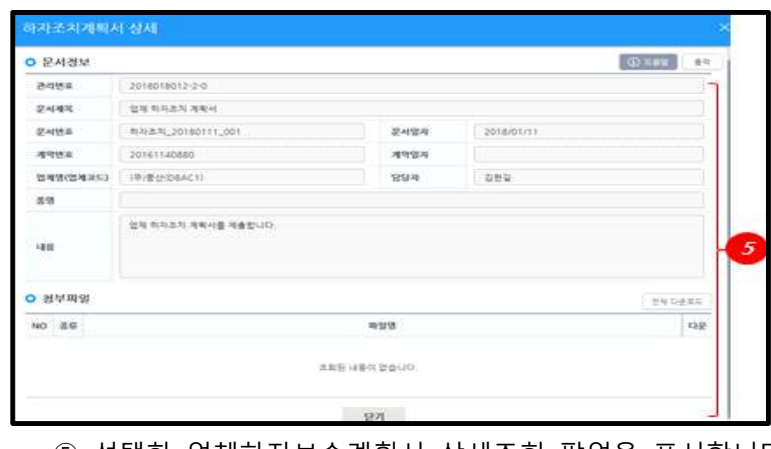

④ 조회결과에서 행 더블클릭시 해당 계획서를 표시합니다.

⑤ 선택한 업체하자보수계획서 상세조회 팝업을 표시합니다.

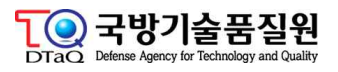

#### **자) 기타문서**

정형화된 문서양식외의 모든 문서를 기타문서로 분류합니다.

#### **차) 탄약제원표**

탄약제원에 대하여 업체에서 지정된 품질경영 담당직원에게 전송하는 업무화면으로 업체 에서 전송한 탄약제원표는 품질경영 담당직원의 확인을 거쳐 탄약사로 전송되는 업무 프 로세스입니다.

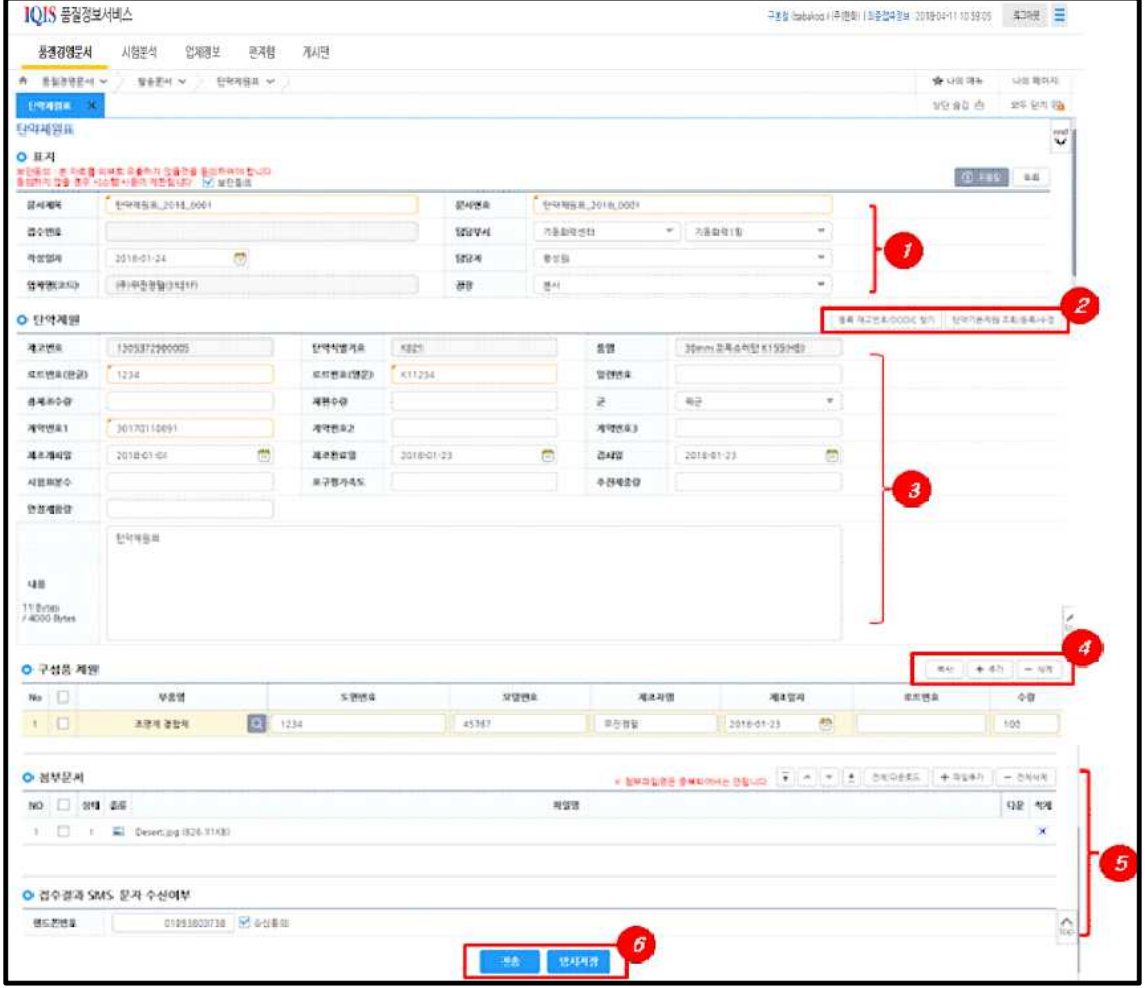

- ① 표지 기본정보를 입력합니다.
- ② 등록재고번호 버튼을 클릭하여 관련 기본정보를 가져옵니다.
- ③ 기본정보외 탄약제원의 부가정보를 입력합니다.
- ④ 추가 버튼을 클릭하여 구성품 제원의 정보를 입력합니다.
- 추가버튼 클릭항 추가된 행에서 부품명의 부품찾기를 통해 기본정를 호출하며, 그 외 정보를 수기로 입력합니다.
- ⑤ 필요시 첨부파일 등록과 함께 접수결과를 수신받은 전화번호를 입력합니다.
- ⑥ 전송버튼을 클릭하여 해당 탄약제원을 지정 품질경영 담당직원에게 제출 합니다.

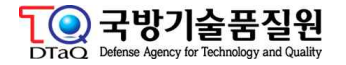

#### **카) 사용자불만처리결과**

대군지원에서 접수된 사용자 불만에 대한 처리업무 화면입니다.

#### **타) 품질정보처리결과**

대군지원 업무에서 처리요구서 요청시 정보구분이 품질정보인 건에 대한 업체의 처리계 획서/결과서를 작성하기 위한 업무 화면으로 수신된 처리요구서는 접수문서 목록에서 문 서종류가 "품질정보처리요구서"로 표시됩니다.

(1) 품질정보 처리요구서 목록

처리계획서 목록에서의 각 열항목은 계획서작성, 결과서 작성, 처리요구서 접수내역 확인 등의 3가지 기능으로 구성되어 있으므로 처리하고자 하는 업무에 따라 각 열을 선택항 야 합니다.

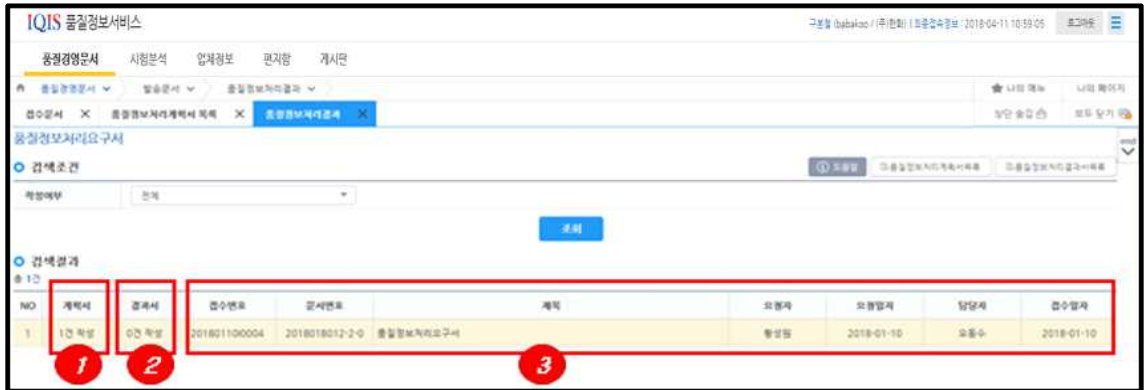

- ① 품질정보처리계획서 목록으로 이동합니다.
- ② 품질정보처리결과서 목록으로 이동합니다.
- ③ 선택 행의 품질정보처리요구서 상세내역을 팝업화면에서 조회할 수 있습니다.

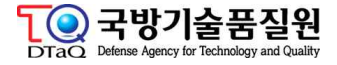

#### (2) 품질정보처리계획서 작성

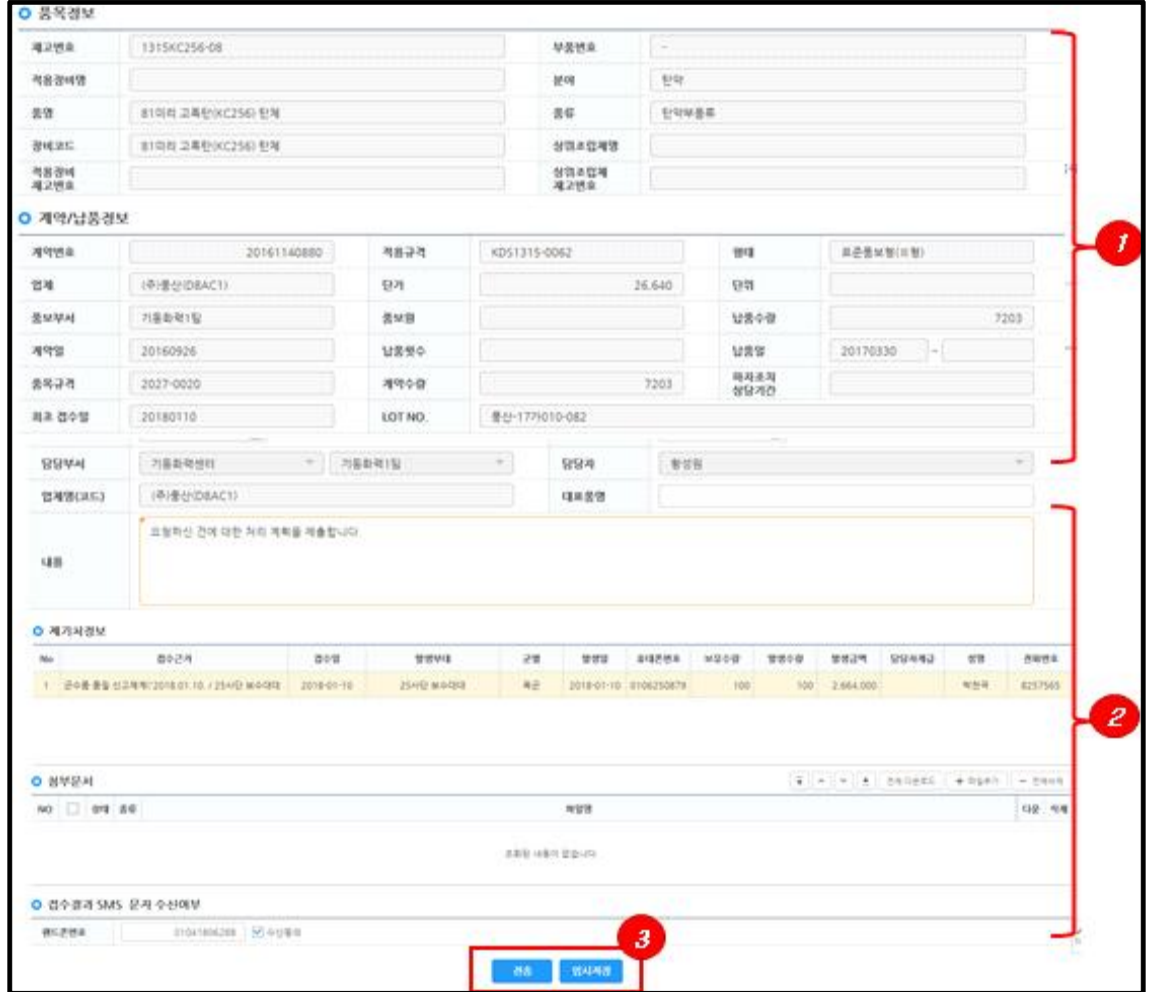

- ① 처리요구서 상세 정보
- ② 업체 담당자의 처리계획서 작성 영역 처리내용과 필요시 첨부파일을 등록할 수 있습 니다.
- <sup>③</sup> 전송버튼을 클릭하여 처리요구서를 요청한 국방기술품질원 담당자에게 전송합니다. 전송후에는 접수와 반려등의 프로세스에 따라 동일사항을 반복하여 진행이 필요할 수 있으며 국방기술품질원 담당자가 접수승인을 해주어야만 최종 프로세스가 종료됩니 다.
- (3) 품질정보처리결과서 작성

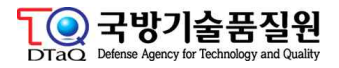

### **마. 문서검색**

인터넷망에서 송수신된 모든 문서정보를 조회할 수 있는 업무화면입니다.

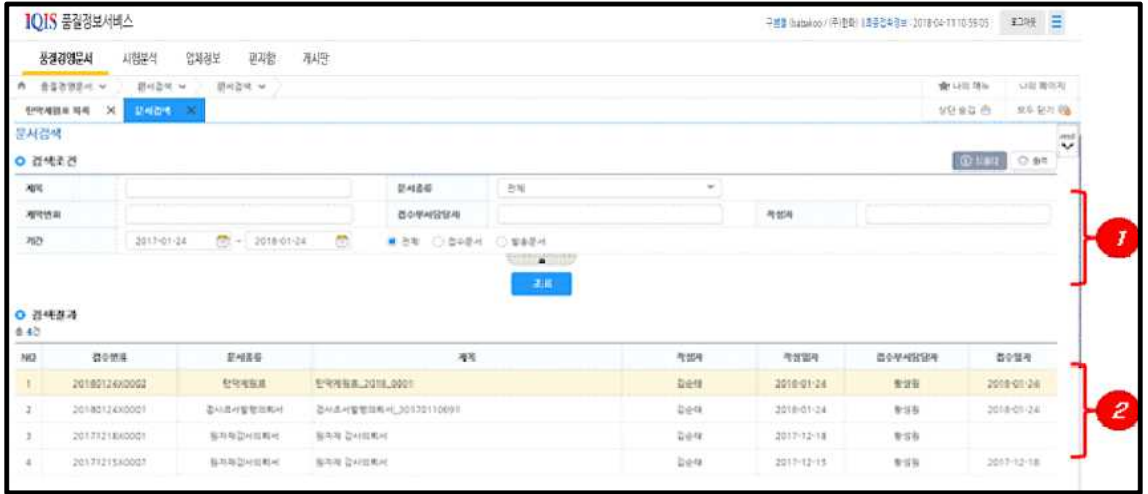

- ① 조회조건을 입력한 후 조회버튼을 클릭합니다.
- 조회조건시 접수문서와 발송문서를 구분하여 조회할 수 있습니다.
- ② 조회결과에 일치하는 조회결과를 표시하며, 특정행 더블클릭시 해당 상세정보 페이지 로 이동합니다.

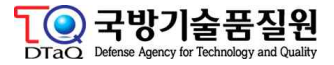

### **바. 편지함**

국방망과 인터넷망 사이의 편지를 주고받을 수 있는 제한적인 편지함입니다.

**1) 편지쓰기**

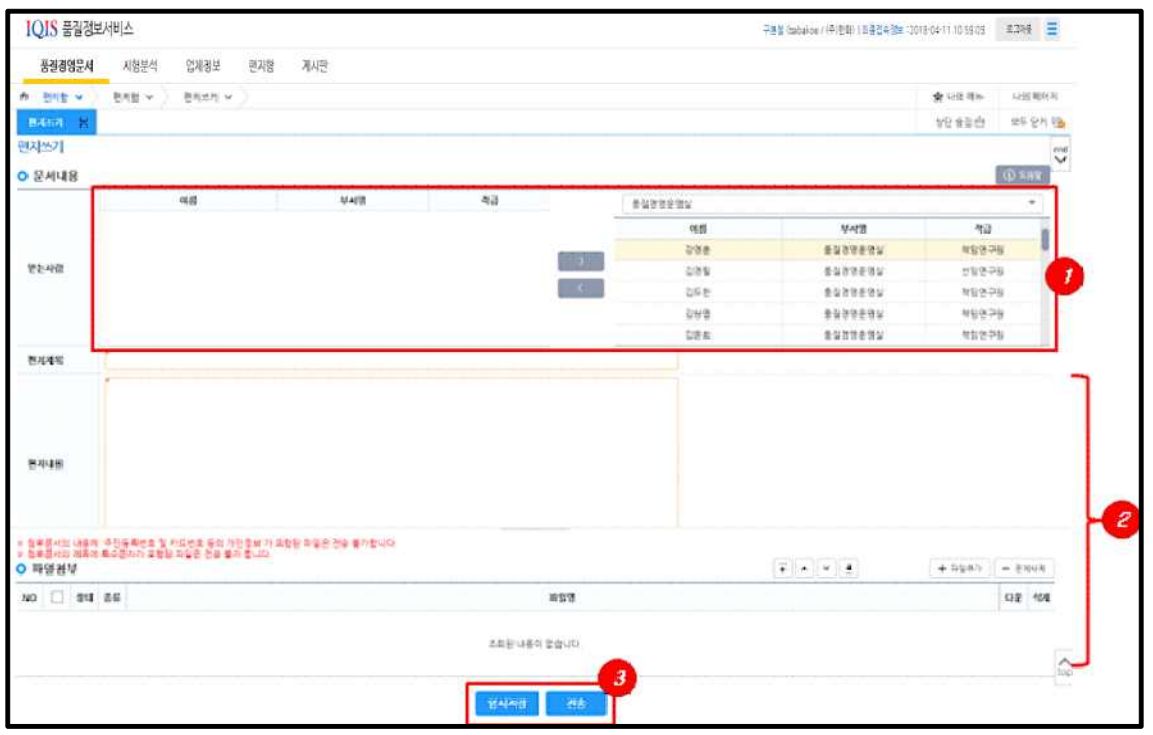

- ① 메일수신일을 선택합니다. 메일수신인은 국방기술품질원 하위 부서들의 담당자에 한 해서 선택이 가능합니다.
- ② 메일제목, 내용, 필요시 첨부파일을 선택하여 등록할 수 잇습니다.
- ③ 임시저장하거나 전송버튼을 클릭하여 수신인에게 메일을 전송할 수 있습니다.
- 메일전송시 회수등의 기능은 지원하지 않습니다.

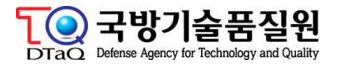

#### **2) 받은편지함, 보낸편지함, 임시보관함**

동일한 UI로 구성이 되면 메일의 성경 (송시, 수신, 임시저장)의 상태 구분에 따라 조회 목록이 상이합니다.

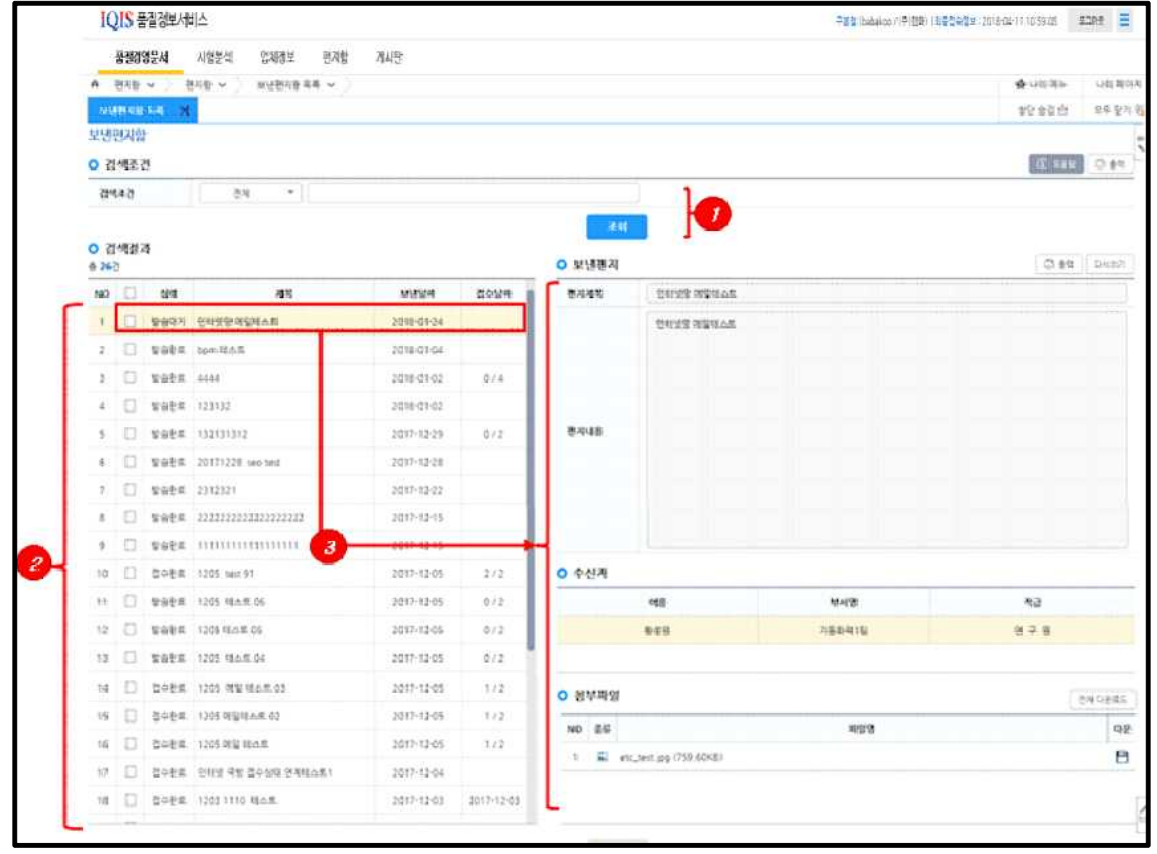

- ① 조회조건을 입력한 후 조회버튼을 클릭합니다.
- 
- 검색조건은 : 받은이(보낸이), 제목 내용으로 선택할 수 있습니다.<br>② 조회조건에 일치하는 조회결과 표시합니다 (디폴트는 전체 리스트를 표시합니다)
- ③ 조회결과 리스트에서 상세조회를 하고자 하는 행 클릭시 우측 영역에 해당 메일의 상 세정보를 표시합니다.

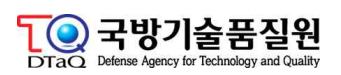

#### **사. 품질경영문서 공유**

해당 업체의 부서간에 송수신한 문서를 공유할 수 있도록 설정하는 업무화면입니다. 로그인한 사용자가 특정사용자에 문서를 공유할 수 있으며, 공유받은 내역이 있는 경우 공유한 사용자 정보를 표시합니다. 공유처리가 된 경우 공유자가 수신한 모든 문서를 나 의 접수/발송문서 목록에서 조회가 가능하며, 공유자 대신에 수신된 문서에 대하여 회신 처리를 할 수 있습니다. 이렇게 회신처리를 할 경우 회신 문서의 작성자는 실제 작성하 여 회신한 사용자 이름으로 표시됩니다.

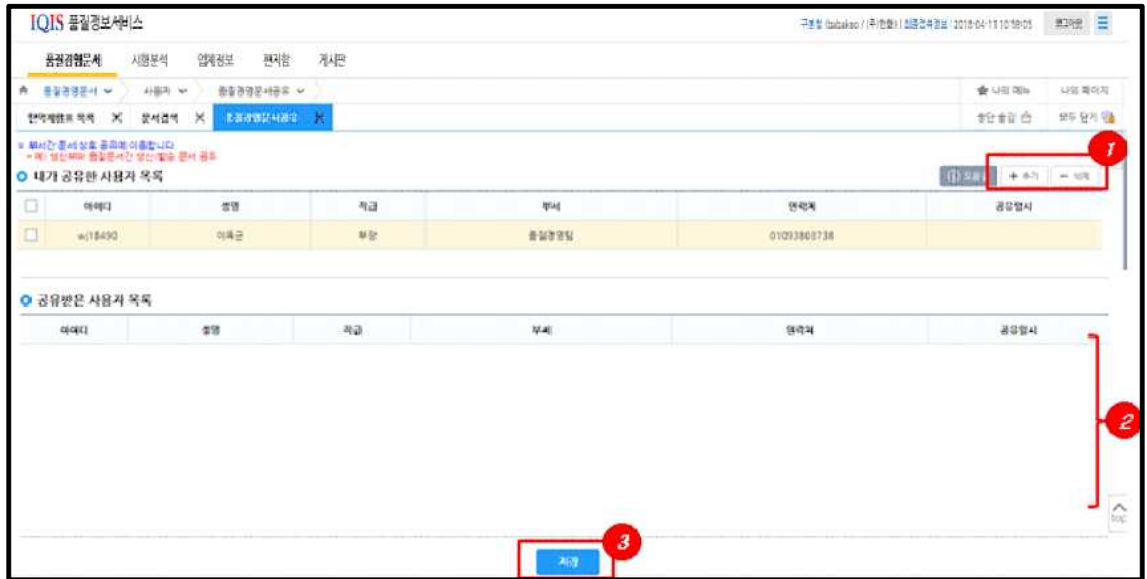

- <sup>①</sup> 추가 버튼을 클릭하여 공유하고자 하는 대상을 선택합니다. 공유대상 사용자는 동일 업체 구성원으로 제한됩니다.
	-
- ② 타 사용자가 나를 공유자로 지정한 경우 지정한 사용자 정보가 표시됩니다.
- ③ ①항에서 공유자를 추가한 정보를 저장 버튼을 클릭하여 저장합니다.

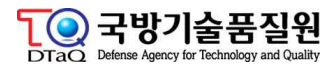

### **아. 품질경영문서 인계**

품질경영문서인계 - 휴가, 퇴사등의 사유로 인하여 문서 인수인계가 필요한 경우 등록하 는 업무화면입니다.

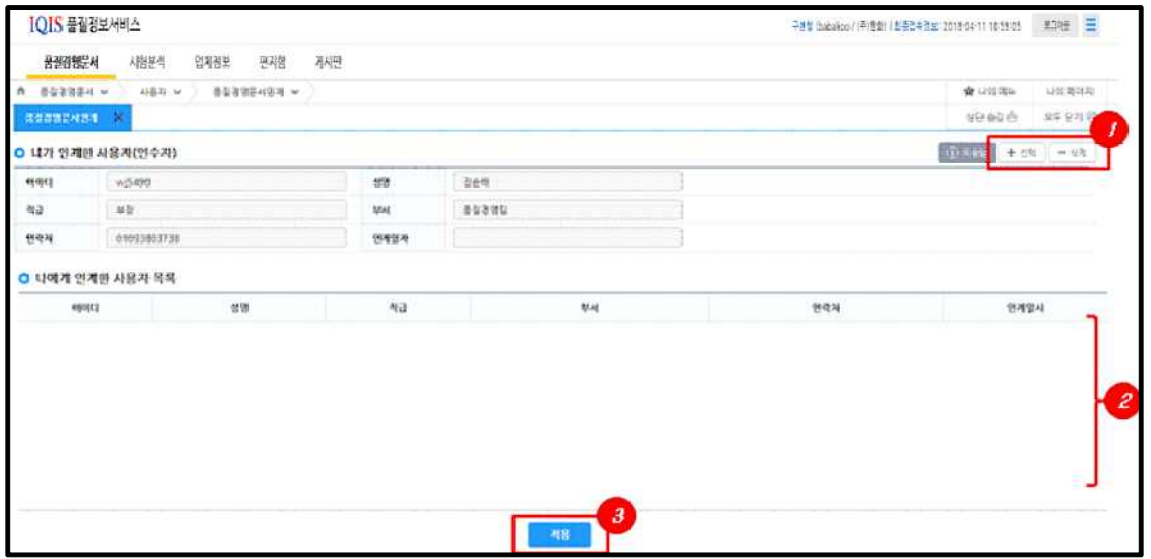

- ① 선택버튼을 클릭하여 인수인계자를 선택합니다.
- 선택된 사용자 정보를 내가 인계한 사용자(인수자) 항목에 표시됩니다.
- ② 타 사용자가 나를 인계자로 지정한 경우 지정한 사용자 정보가 표시됩니다.
- ③ 등록한 인계자 정보를 저장버튼을 클릭하여 저장합니다.

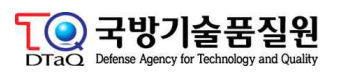

### **2. 시험분석**

### **가. 시험분석의뢰서**

시험분석의뢰서는 업체담당자가 시험기관에 시험분석의뢰서를 등록하는 업무화면 입니 다.

시험분석의뢰서 접수 후 해당 접수문서를 회수한 경우 다시 발송(접수)할 수 없으며 재 등록이 필요합니다.

#### **1) 시험분석의뢰서 조회**

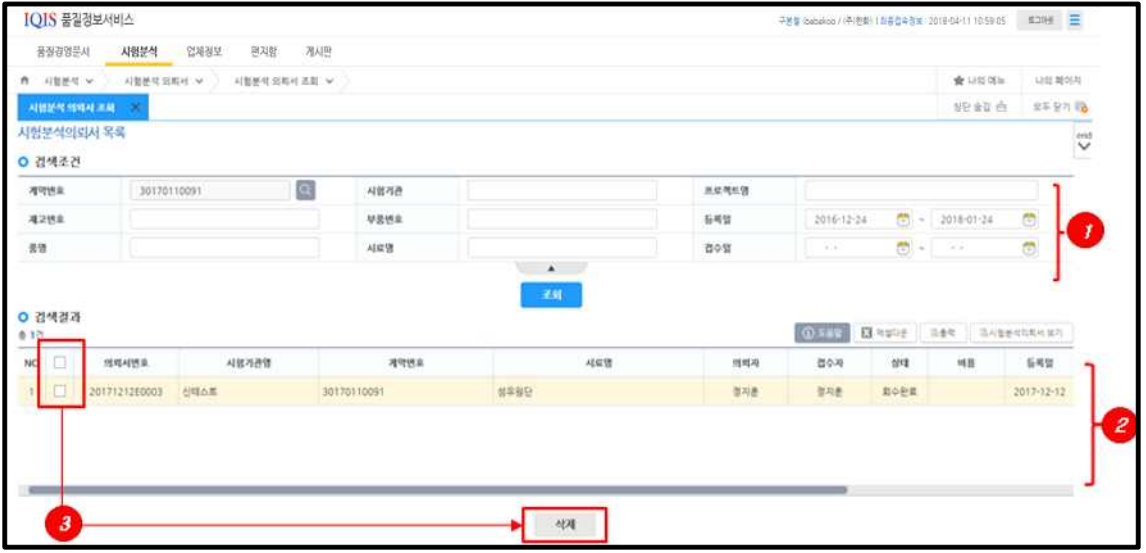

- ① 조회조건을 입력한 후 조회버튼을 클릭합니다.
- 조회옵션에서 계약서 조회 팝업을 통해 계약번호를 조회할 수 있습니다.
- ② 조회결과에 일치하는 시험분석의뢰서 목록이 표시됩니다.
- 목록에서 특정행 더블클릭시 해당 상세정보 페이지로 이동합니다.
- ③ 조회결과에서 삭제가 필요한 경우 리스트의 체크박스 선택 후 삭제버튼을 클릭하여 삭제할 수 있습니다.

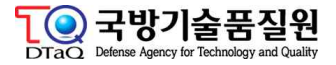

#### **2) 시험분석의뢰서 등록**

업체담당자가 시험기관에 시험분석 의뢰를 할 경우 사용하는 업무화면입니다.

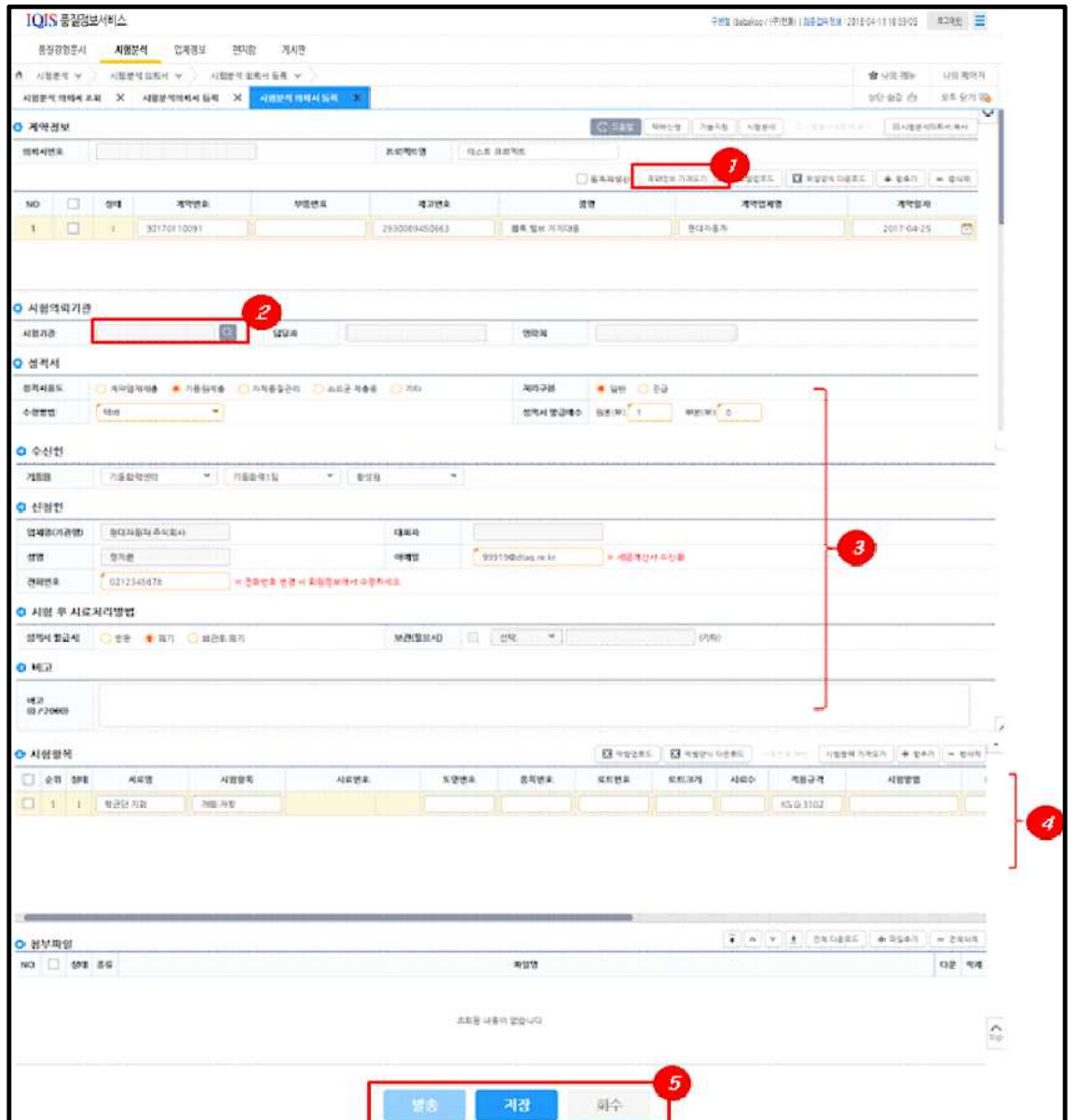

- ① 계약정보 가져오기 버튼을 클릭하여 계약서 정보를 조회합니다.
- ② 시험의뢰기관 조회버튼을 클릭하여 등록된 시험기관을 조회한 후 선택합니다.
- 선택완료시 시험기관명, 담당자, 연락처 정보가 자동으로 설정됩니다.
- ③ 시험성적의뢰를 위한 추가 정보를 입력합니다.
- 성적서 : 성적서의 용도와 수령방법을 선택합니다 성적서 용도에 따라 아래 수신인 정보가 다르게 표시됩니다.
- 신청인은 현재 로그인한 업체 사용자의 기본정보가 표시됩니다.
- 시험 후 시료처리 방법 정보를 입력합니다.

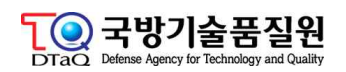

- ④ 시험항목 가져오기 버튼을 클릭하여 시험항목을 가져옵니다.
- 시험항목은 선택한 시험기관에서 등록한 시험항목에서 조회합니다.
- ⑤ 시험분석의뢰서를 발송하기 전에 저장버튼을 클릭하여 내용을 저장한 후 발송버튼을 클릭하여 해당 시험기관에 시험의뢰서를 전송합니다. 최초 전송이후 시험기관에서 수 신확인 전까지 전송한 시험의뢰서는 회수할 수 있으나, 재전송기능은 지원하지 않으 며 회수 이후에는 신규 작성하여 전송하여 합니다.

#### **나. 시험성적서**

업체에서 시험분석을 의뢰건에 대해서 시험기관에서 시험기관> 시험성적서를 접수하고 시험결과를 회신하면 업체담당자는 시험성적서 접수 화면에서 시험기관에서 수신한 성적 서를 바탕으로 시험성적서의 규격을 판정한다.

**(업체)시험분석의뢰 → (기관)시험성적서 접수 및 결과회신 → (업체)시험성적서 접수 및 규격판정 등록**

#### **1) 시험성적서 조회**

시험성적서의 접수 및 수신내역을 조회할 수 있으며, 수신된 시험성적서에 대한 규격판 정은 시험성적서 접수 화면에서 진행합니다. 단순 결과 리스트만 출력합니다.

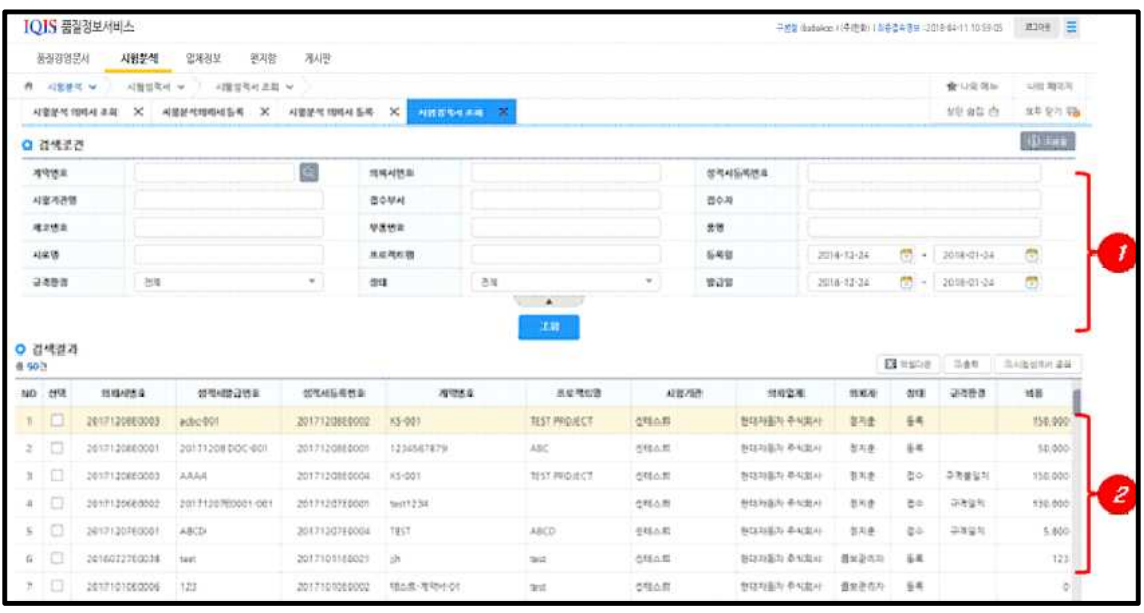

① 조회조건을 입력한 후 조회버튼을 클릭합니다.

② 조회조건에 일치하는 조회결과를 표시하며, 상세내용 조회 기능은 지원하지 않습니다.

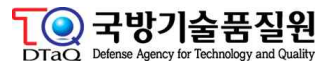

#### **2) 시험성적서 접수**

시험기관으로부터 수신한 시험성적서에 대한 규격판정등의 등록하는 업무 화면입니다.

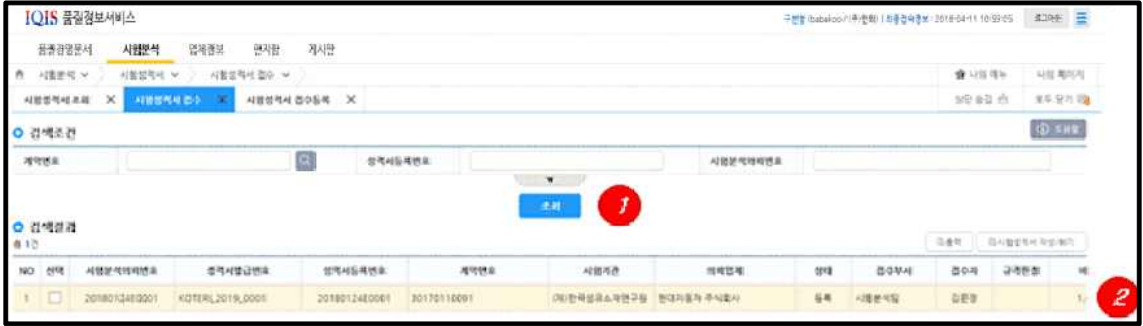

- ① 조회조건을 입력한 후 조회버튼을 클릭합니다.
- ② 조회조건과 일치하는 조회결과를 표시합니다.
- 조회결과의 행을 더블클릭하여 해당 시험분석성적서에 대한 규격판정의 접수화면으로 이동합니다.

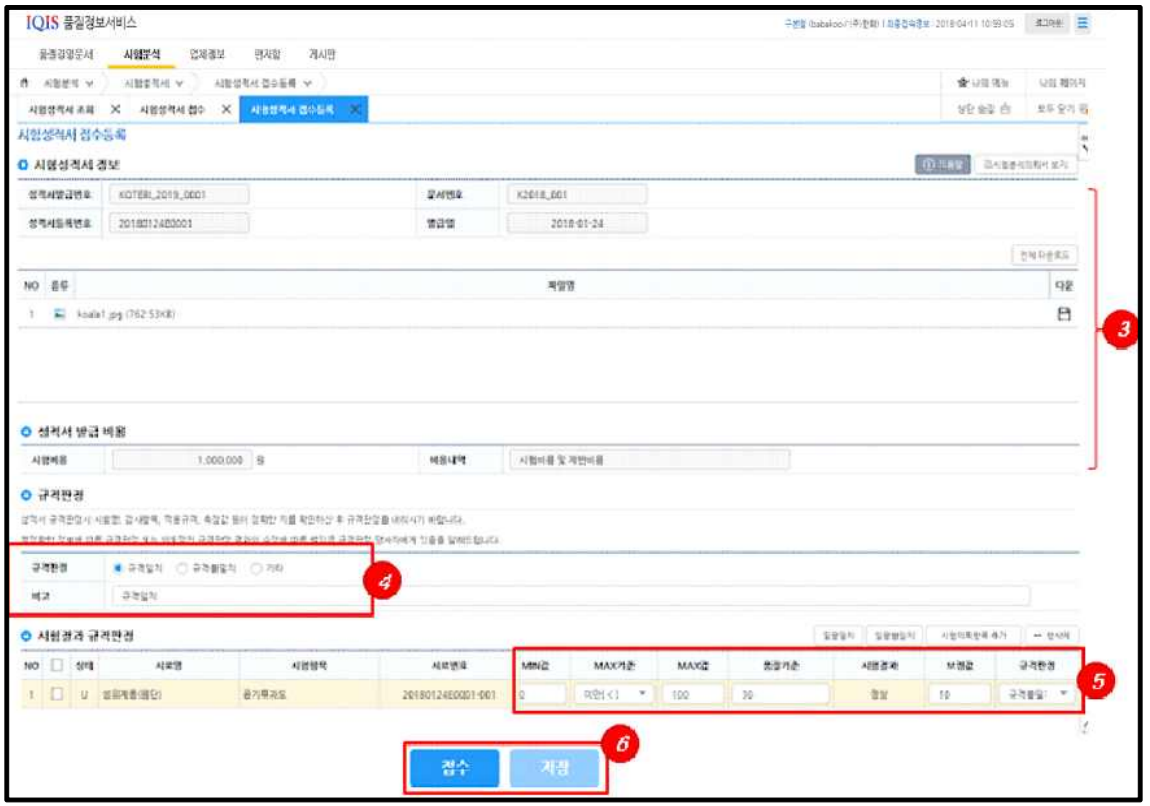

- ③ 시험기관에서 등록한 시험성적서 정보를 표시합니다.
- ④ 업체 담당자가 시험기관의 성적서를 바탕으로 규격판정을 진행합니다.
- ⑤ 업체 담당자가 시험기관의 성적서를 바탕으로 시험결과 규격판정 상세내용을 입력합 니다.
- ⑥ 접수버튼을 클릭하여 규격판정 결과를 접수합니다.

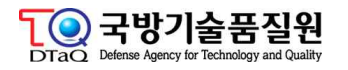

 접수된 건에 대해서는 품질경영 담당직원이 국방망>시험분석>시험성적서 종합목록 화면에서 조회가가능합니다.

### **다. 통계**

#### **1) 시험의뢰 현황**

업체와 등록된 협력업체의 시험의뢰 현황을 조회할 수 있는 업무 화면입니다.

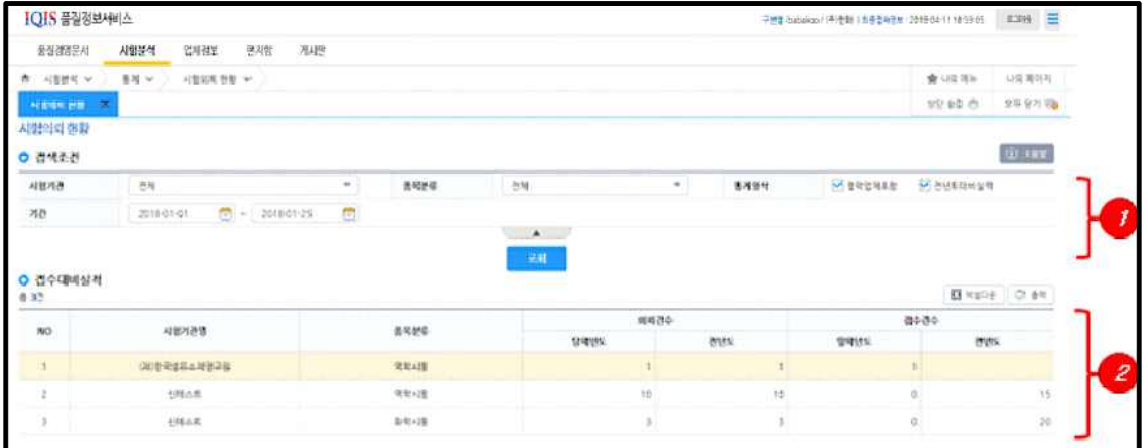

① 조회옵션을 입력하고 조회버튼을 클릭합니다.

② 조회조건에 일치하는 조회결과를 표시합니다.

#### **2) 공정능력 현황**

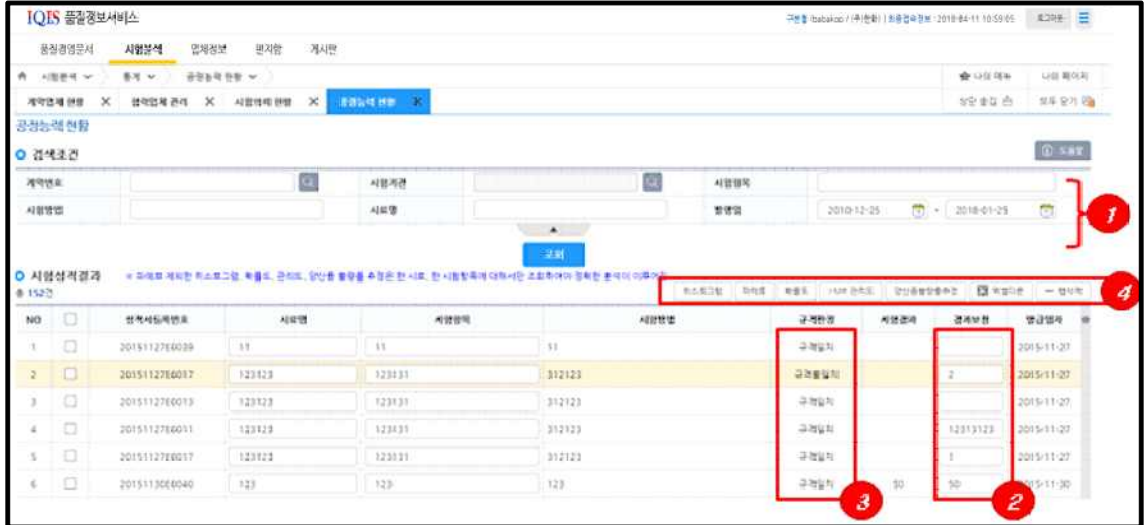

- ① 조회조건을 입력 후 조회버튼을 클릭합니다.
- ② 조회결과 목록에서 시험성적 결과 리포트(히스토그램, 파레토, 확률도, 관리도, 양산불 량률 추정)를 조회하기 위해 결과보정값을 입력합니다.
- ③ 결과 리포트중 파레토는 규격판정이 "규격불일치"항목간 데이터로 처리됩니다. 그 외 는 규격일치를 대상으로 합니다.

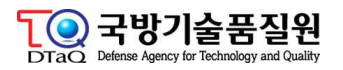

④ 결과보정값을 입력한 후 결과리포트를 호출합니다.

 행삭제는 실제 데이터는 삭제되지 않으며 리포트 호출시 불필요한 항목 제외 용도입 니다.

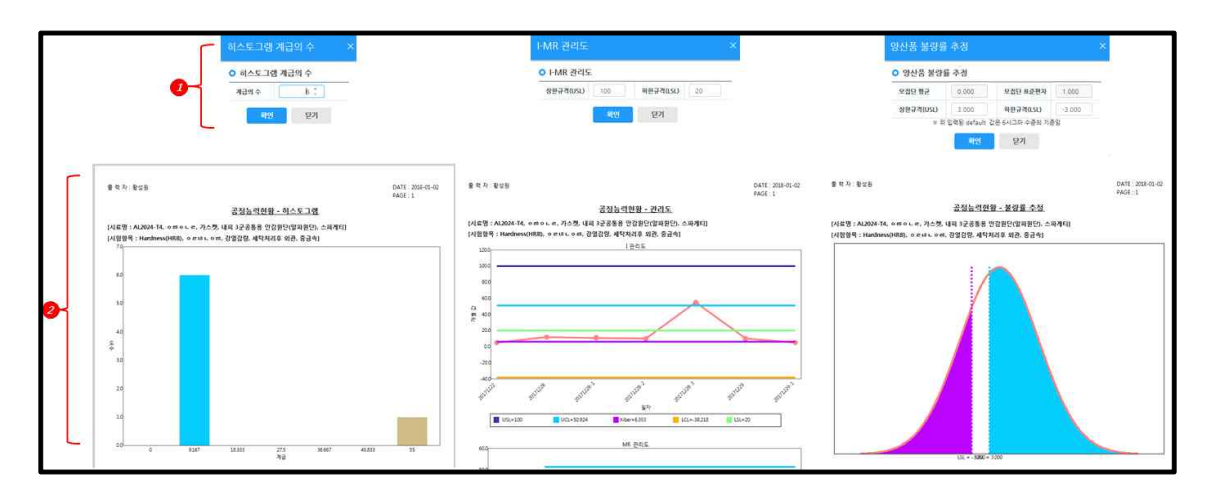

① 각 리포트(차트)별 옵션 입력창으로 옵션사항을 입력합니다.

② 옵션사항 입력 후 각 리포트(차트)가 출력됩니다.

#### **라. 협력업체**

#### **1) 협력업체 관리**

업체와 관련된 협력업체를 등록관리할 수 있는 업무 화면입니다. 등록된 협력업체 등록 담당자는 업체를 대신하여 시험분석의뢰를 등록할 수 있습니다.

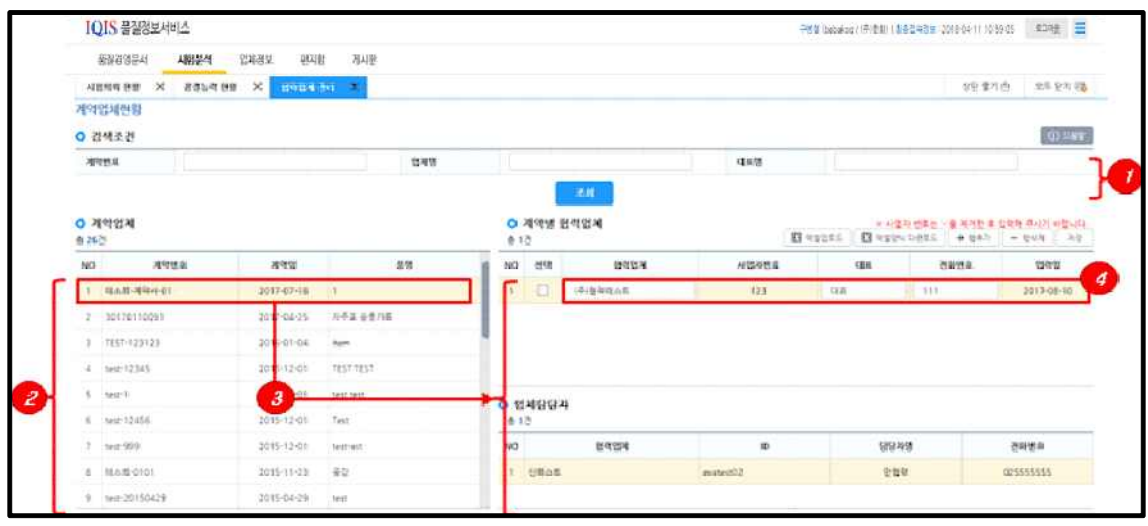

- ① 조회조건을 입력한 후 조회버튼을 클릭합니다
- ② 조회조건에 일치하는 조회결과를 표시합니다.(디폴트는 전체목록입니다)
- ③ 조회리스트에서 행 선택시 우측화면에 계약별 협력업체 정보가 표시됩니다.
- ④ 계약건 하위에 협력업체 등록이 필요한 경우 행추가 버튼을 클릭하여 추가합니다.

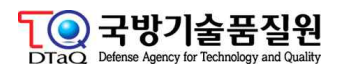

- ⑤ 업체명, 사업자번호외 정보를 입력합니다. 등록되는 사업자번호는 협력업체 사용자가 로그인하였을 경우 협력업체에서 사용하는 메뉴인 계약업체 현황에서 계약서 조회시 사용되므로 등록시 주의 하시기 바랍니다.
- ⑥ 업체선택시 하위의 업체담당자를 추가 등록할 수 있습니다.

#### **2) 계약업체 현황**

협력업체 사용자가 로그인 했을 때 협력업체가 포함된 계약서와 주계약자의 계약정보를 조회하는 업무화면입니다. 조회를 위해서는 사전, 협력업체정보를 주계약사업자 사용자가 협력업체 관리메뉴에서 계약서 건별로 하위 협력업체 정보를 등록하여야 한다.

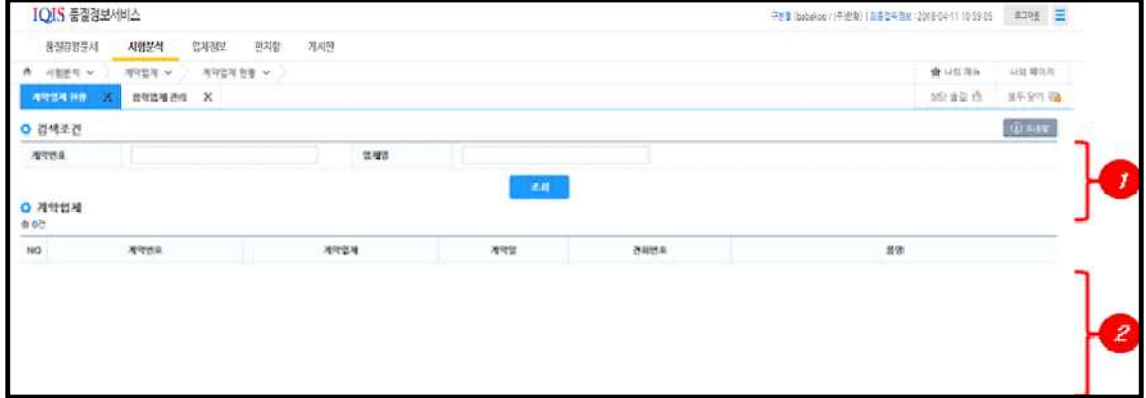

- ① 조회조건을 입력한 후 조회버튼을 클릭합니다
- ② 주 사업업체의 계약별 등록 현황을 확인 할 수 있습니다.

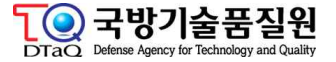